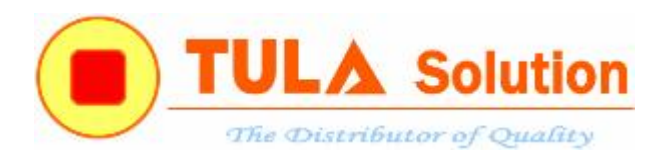

*Hà Nội, ngày 15 tháng 9 năm 2013*

# GIỚI THIỀU VÀ HƯỚNG DẦN PHÁT TRIỂN DÒNG CHIP MCU 32- BIT LÕI ARM CORTEX-M0 CỦA NUVOTON

### Tổng quan:

Công ty TULA là nhà phân phối ủy quyền thị trường Việt Nam của tập đoàn công nghệ Nuvoton ([www.nuvoton.com](http://www.nuvoton.com/)) của Đài Loan về các sản phẩm chip bán dẫn (MCU 8051, Voice IC và ARM Cortex –M0…) và các giải pháp điện tử nhúng trên nền tảng ứng dụng chip của hãng này.

Hãng Nuvoton là công ty con được tách ra từ Tập đoàn Điện tử Winbond – một hãng điện tử bán dẫn đứng hàng đầu Đài Loan. Hãng này có 3 dòng chip vi điều khiển (MCU) 4-bit, 8-bit và 32-bit (ARM Cortex). Nội dung trình bày chủ yếu sau đây là dòng chip vi điều khiển 32-bit lõi ARM Cortex-M0 của hãng Nuvoton; Một số nội dung khác liên quan có tính khái quát hơn, xin xem tham khảo tại đường dẫn sau:

- Wikipedia giới thiệu về tập đoàn công nghệ Nuvoton của Đài Loan: <http://vi.wikipedia.org/wiki/Nuvoton>
- Công ty TULA trở thành nhà phân phối ủy quyền của Nuvoton: <http://www.tula.vn/modules.php?name=News&file=article&sid=164>
- Tài liệu Giới thiệu về dòng chip MCU 8-bit lõi 8051 của Nuvoton [www.tula.vn/document/nuvoton/MCU-8051-CUA-NUVOTON-2013.pdf](http://www.tula.vn/document/nuvoton/MCU-8051-CUA-NUVOTON-2013.pdf)

Đặc trưng của dòng chip MCU 32-bit lõi ARM Cortex-M0: khá đa dạng về chủng loại, cấu hình và đáp ứng nhu cầu thị trường về dòng chip 32-bit này. Vi điều khiển lõi ARM Cortex-M0 có nhiều giao diện ngoại vi đáp ứng tính năng mạnh mẽ và khả năng kết nối. Nó được phát triển để cung cấp một nền tảng chi phí thấp, đáp ứng nhu cầu thực thi của MCU với việc giảm số lượng bóng bán dẫn trong lõi ARM Cortex dẫn tới tiêu thụ điện năng thấp và giảm giá thành vi xử lý, đồng thời cung cấp hiệu năng tính toán cao.

Bên cạch các dòng 32-bit như NUC100, NUC120, NUC130, NUC140, một dòng mới là NuMicro M051 gồm M052/54/58/516 là để thỏa mãn nhu cầu vi điều khiển 8bit/16bit của khách hàng toàn cầu với hiệu suất vi điều khiển 32-bit cao hơn.

Ngoài ra hãng Nuvoton còn phát triển dòng chip MCU lõi ARM Cortex-M0 có tích hợp sẵn Voice IC trên chip. Dòng chip nhạc này tiêu thụ điện năng thấp và có giá tương đương với các dòng chip VoiceIC đơn của các hãng khác hiện nay. Đặc biệt là dòng chip ISD9160 là dòng chip MCU lõi ARM Cortex-M0 có tích hợp VoiceIC trên chip và hoạt động tiêu thụ điện năng thấp với sáu chế độ hoạt động tiết kiệm năng lượng khác nhau.

Sự phát triển các dòng chip nhạc của Nuvoton được mô tả như hình vẽ sau:

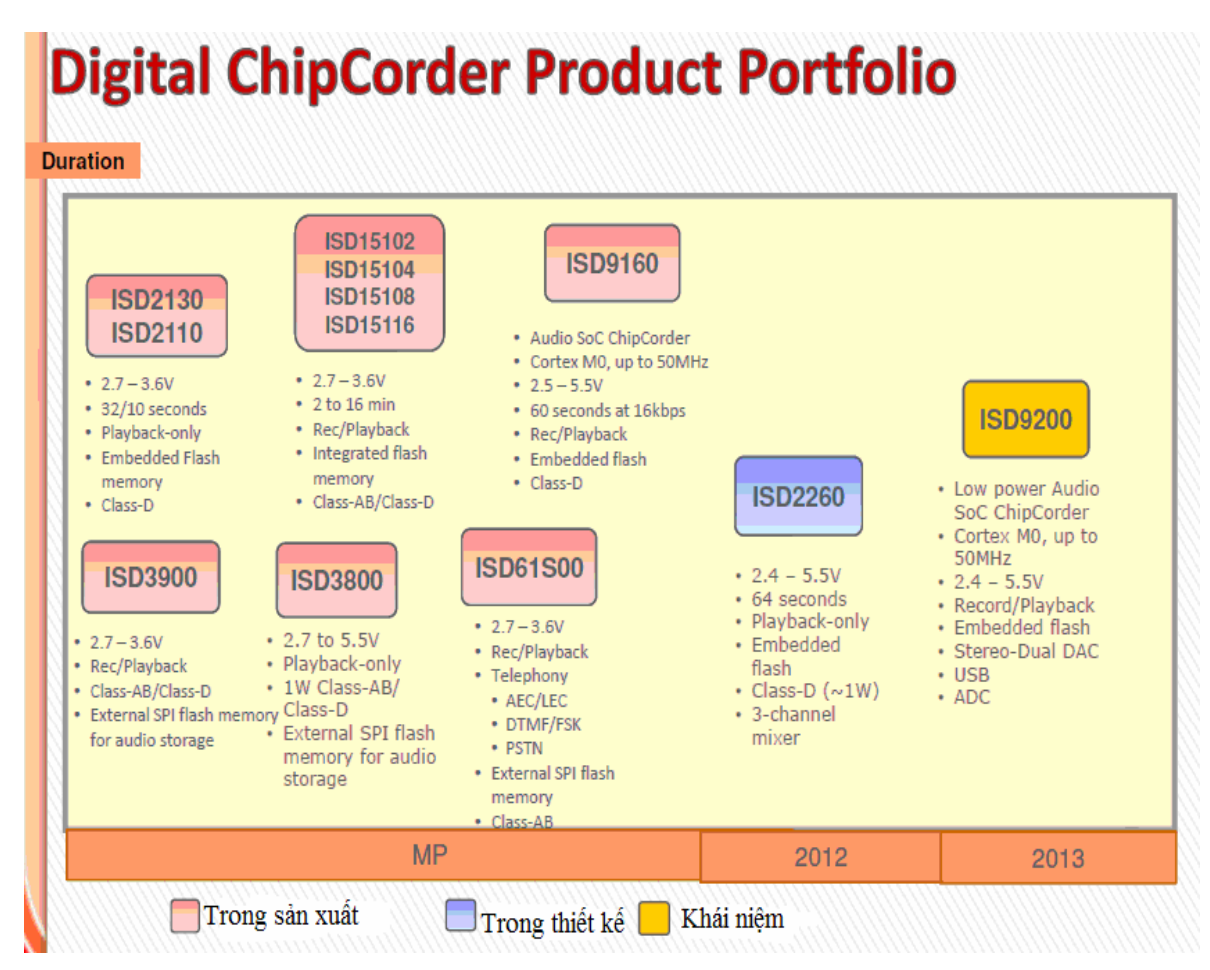

Dòng vi điều khiển ARM Cortex-M được thiết kế nhúng tối ưu hóa cho các ứng dụng vi xử lý MCU. Dòng ARM Cortex-M0 là dòng vi điều khiển lõi ARM có kích thước nhỏ nhất, tiêu thụ điện năng thấp nhất và có kiến trúc được sắp xếp hợp lý tương thích với việc sử dụng tools nạp của các hãng khác để phát triển các ứng dụng.

Hãng Nuvoton sản xuất chip MCU 32-bit lõi ARM Cortex-M0 với kích thước rất nhỏ, tiêu thụ điện năng thấp và tích hợp các đặc tính kỹ thuật hiện đại như:

- CPU Cortex-M0 cung cấp khả năng điều khiển ngắt ngoại lệ gọi là vector điều khiển ngắt lồng nhau (NVIC), được liên kết chặt chẽ với nhân vi xử lý để cung cấp các tính năng: hỗ trợ vector ngắt gián đoạn lồng nhau; tiết kiệm bộ vi xử lý và có khả năng phục hồi; giảm và xác định độ trễ ngắt; thay đổi mức ưu tiên năng động.
- Dung lượng bộ nhớ Flash ROM lớn (tối đa 128KB Flash).
- Dải điện áp rộng từ 2.5V~5.5V.
- Tích hợp sẵn nhiều ngoại vi như: UART, USB, ISP, I2C, I2S, PWM, LCD…
- Tích hợp thạch anh nội lên đến 22MHz, có thể điều chỉnh độ chính xác nhờ phần tử thạch anh bên ngoài 32,768Khz.
- Khả năng hỗ trợ nạp đa năng (ISP, ICP và song song), nạp bằng tools nạp của chính hãng như NuGang, Nu-Link hoặc các tools nạp phổ biến của hãng khác như J-Link, U-Link và các máy nạp rom đa năng của Elnec, Xeltek, Hilo,...
- Có khả năng chống nhiễu tốt, thích hợp cho các ứng dụng dân dụng cũng như trong công nghiệp.
- Dải nhiệt độ hoạt động từ -40 $^{\circ}$ C ~ +85 $^{\circ}$ C.
- Cung cấp các ứng dụng mạnh mẽ và khả năng kết nối với nhiều giao diện ngoại vi.

Dòng chip MCU 32-bit lõi ARM Cortex-M0 cung cấp nhiều tính năng hiện đại cũng như khả năng giao tiếp ngoại vi phong phú nhưng tiêu thụ điện năng khá thấp nên dễ dàng phát triển các ứng dụng.

Hình vẽ dưới đây mô tả mức độ tiêu thụ điện năng của các dòng chip MCU-32 bit này:

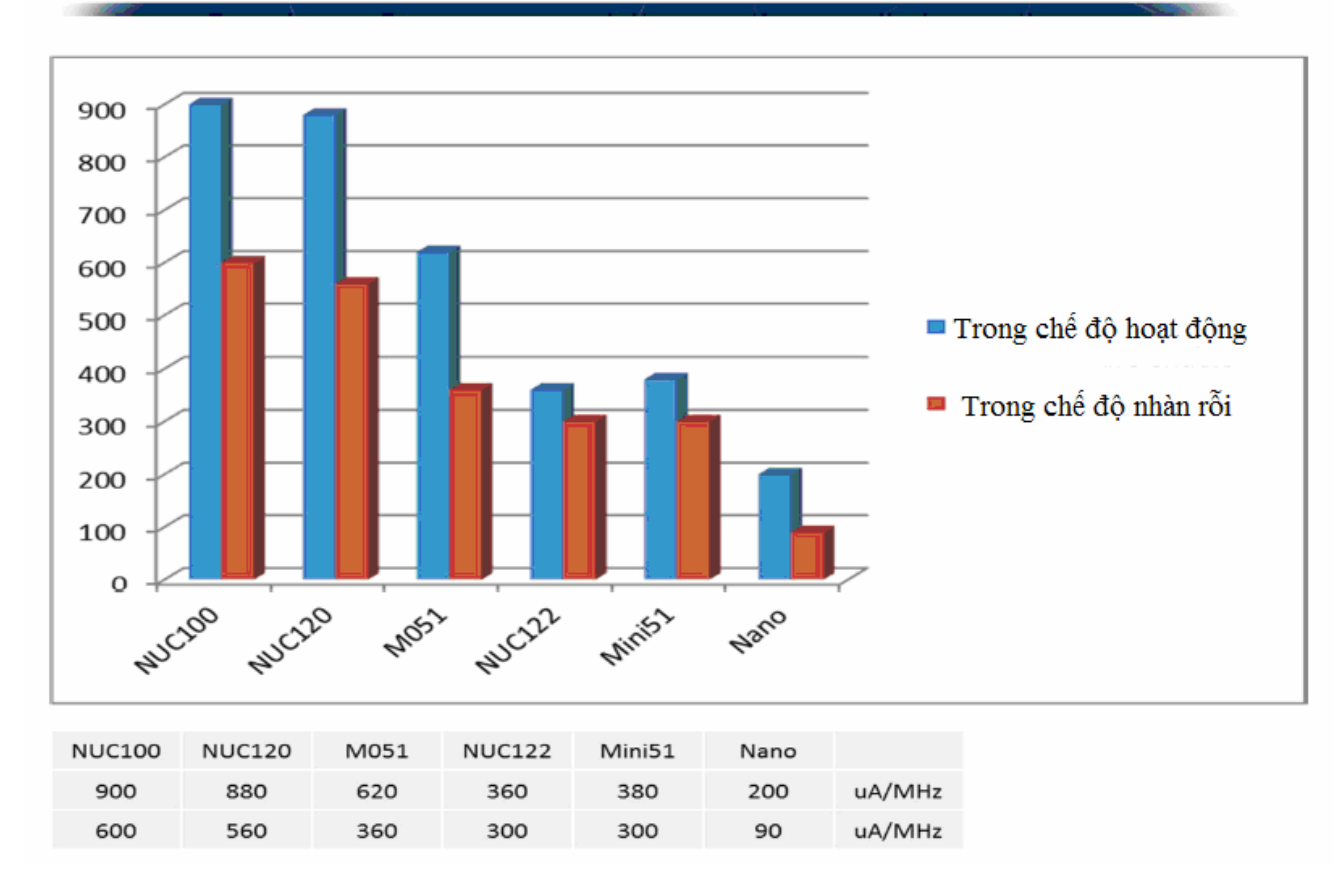

# **Power Consumption**

Mặc dù cung cấp nhiều tính năng hiện đại, tích hợp nhiều khả năng giao tiếp ngoại vi, có khả năng tích hợp khối phát nhạc (Voice Unit) trên chip, tiêu thụ điện năng thấp nhưng dòng chip này vẫn có giá cả khá hợp lý cho người dùng lựa chọn để phát triển thay thế các dòng chip khác.

Quan sát sơ đồ tương quan giá thành và khả năng của các dòng chip Nuvoton, ta thấy ARM Cortex-M0 là sự phát triển cao giữa dòng chip MCU 8051 và dòng ARM7/9 với khả năng kết nối và các tính năng vi điều khiển mạnh nhưng vẫn có mức giá phù hợp.

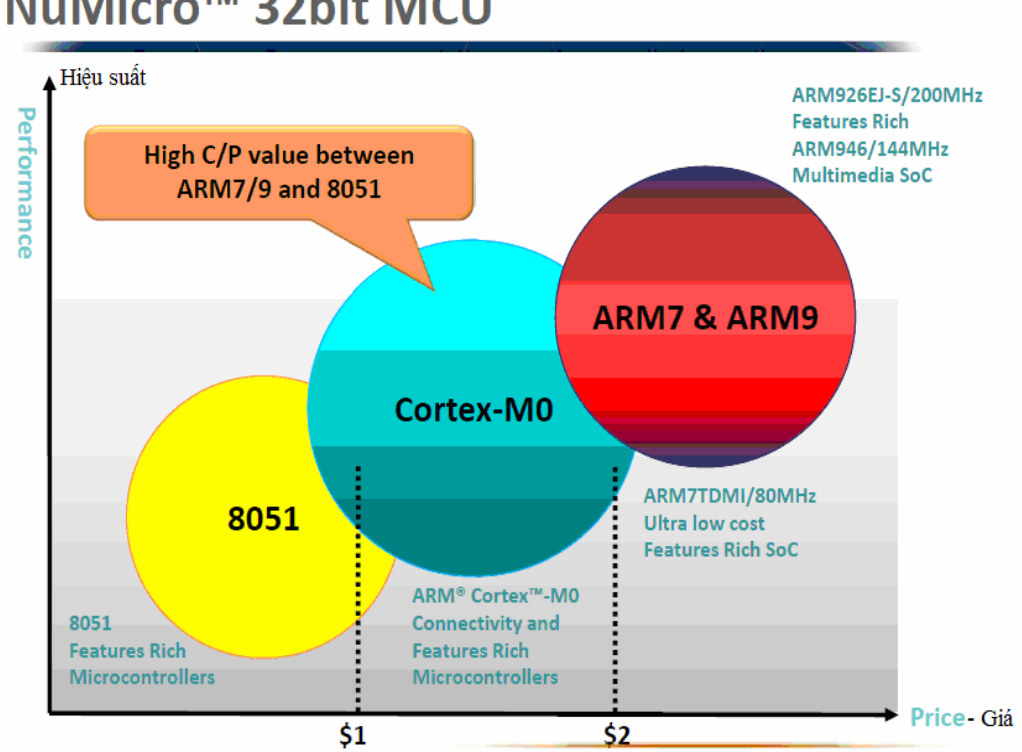

# NuMicro<sup>™</sup> 32bit MCU

Quá trình phát triển của NuMicro được mô tả trong hình sau:

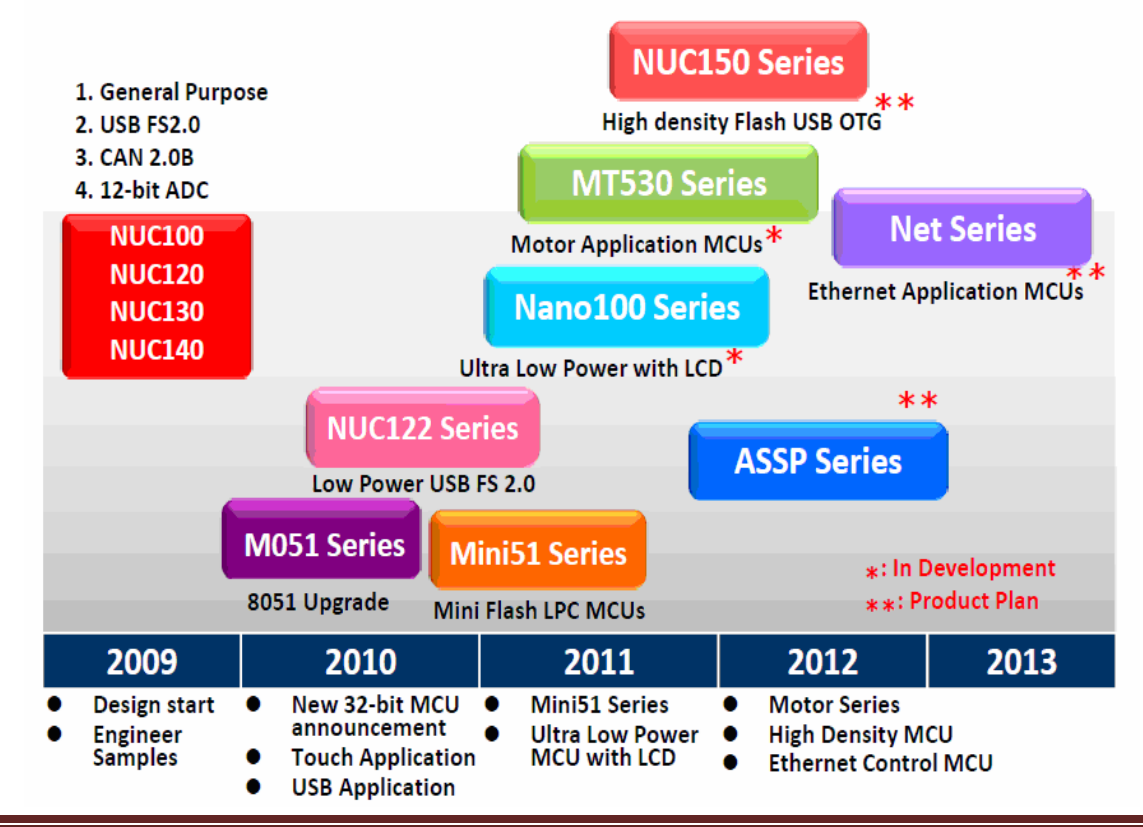

*Công ty TNHH Giải pháp TULA (www.tula.vn) & Tập đoàn Công nghệ Nuvoton (www.nuvoton.com) Page 4*

Năm 2009: bắt đầu thiết kế mẫu các dòng NUC100, NUC120, NUC130, NUC140 với các ứng dụng cơ bản như USB 2.0, CAN 2.0B, 12 bit chuyển đổi ADC.

Năm 2010: nâng cấp dòng chip MUC 8051 lên MUC 32-bit cho các ứng dụng truyền thông liên lạc và ứng dụng cho USB.

Năm 2011: ra đời dòng mới Mini51, là chip MCU có nguồn điện áp cực thấp với màn hình LCD.

Năm 2012: phát triển thêm dòng động cơ, chip MCU mật độ cao và MCU điều khiển Ethernet.

Năm 2013: phát triển thêm các dòng chip nhạc MCU ISD có tích hợp VoiceIC trên chip…

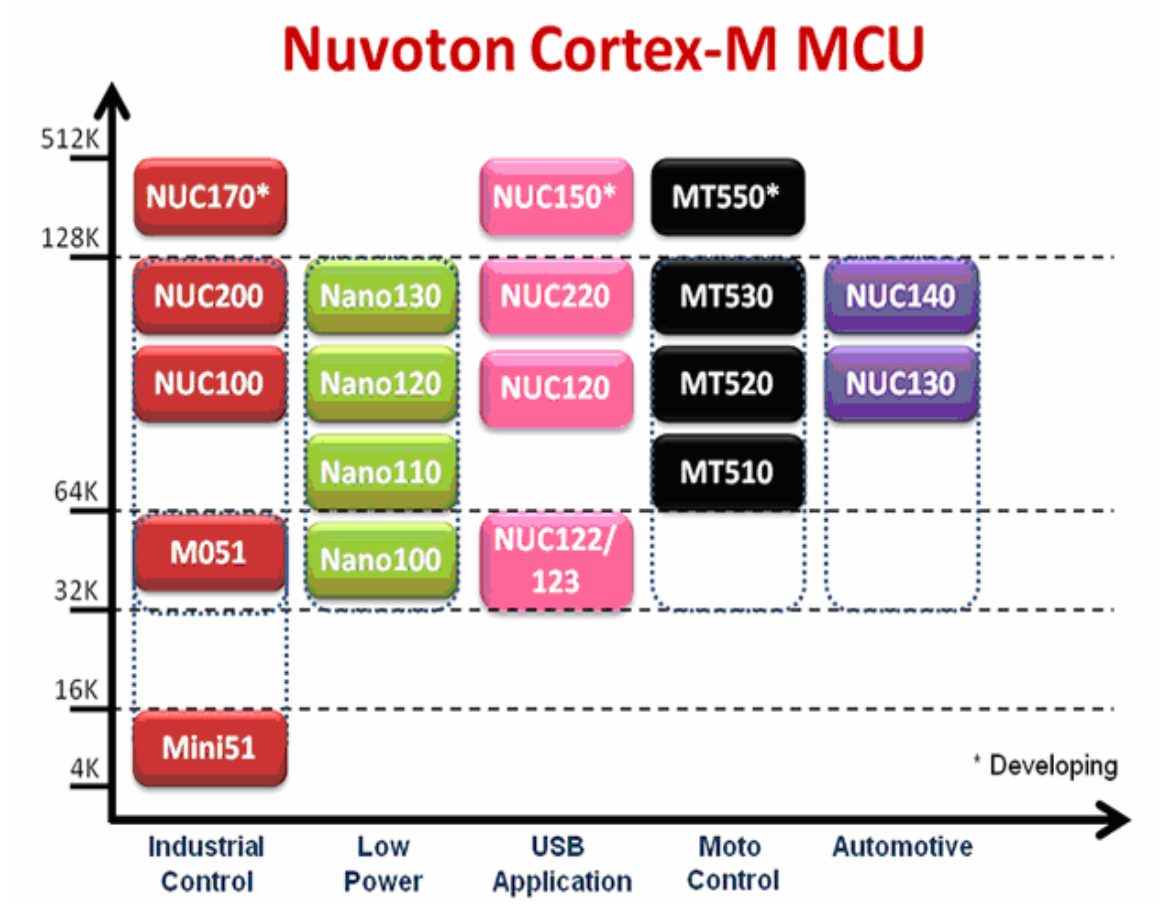

## Phân loại dòng sản phẩm MCU lõi ARM Cortex-M0:

*(Biểu đồ phân loại dòng chip 32-bit lõi ARM Cortex-M0)*

Các tính năng của dòng chip ARM Cortex-M0 như sau:

- o Vi điều khiển 32-bit lõi ARM Cortex M0 có thiết kế với hiệu suất cao, tốc độ cao và khẳ năng tương thích cao.
- o Dải điện áp hoạt động rộng từ 2.5V-5.5V, tần số 50MHz.
- o (Tối đa 128KB) /64KB/32KB APROM cho chứa trình ứng dụng.
- $\circ$  Có thạch anh nội 22MHz cho đồng hồ hệ thống với độ chính xác  $\pm 1\%$  cho nhiệt độ phòng và  $\pm 3\%$  cho toàn dải nhiệt độ từ -40°C ~ +85°C.
- o Có bộ nhớ SRAM 16KB/8KB/4KB.
- o 4 bộ đếm/ bộ định thời 32 bit.
- o Cung cấp vector ngắt lồng nhau NVIC với 4 cấp ưu tiên.
- o Có 2/3/4 cổng UART nối tiếp.
- o Có 4/6/8 kênh điều chế độ rộng xung PWM.
- o Có ngắt nhận dạng Brown-out và reset với 4 mức khẳ năng lựa chọn.
- o Có 31/35/49/80 chân I/O mục đích chung tương thích Pin-to-Pin.
- o Ứng dụng rộng rãi trong điều khiển công nghiệp, điện năng thấp, ứng dụng cho USB, điều khiển động cơ…

# Dòng chip NUC100.

#### Tính năng kỹ thuật của dòng NUC100:

- Lõi ARM Cortex-M0 chạy lên đến 50MHz, một bộ đếm thời gian hệ thống 24-bit, chế độ ngủ tiết kiệm năng lượng, trình đơn phần cứng 32-bit.
- 32K/64K/128KB bộ nhớ cho dữ liệu chương trình (APROM).
- 4KB bộ nhớ nạp (LDROM).
- 4K/8K/16KB nhúng SRAM
- Dao đông thạch anh nội 22MHz.
- 32,768 KHz thạch anh bên ngoài cho chức năng RTC và hệ thống hoạt động công suất thấp.
- 4 bộ định thời 32-bit, có nguồn đồng hồ độc lập cho mỗi Timer.
- 4 kênh ra điều chế độ rộng xung PWM 16-bit.
- 12 bit SAR ADC quét đơn, quét từng chu kỳ và quét liên tục.
- Các cổng giao tiếp ngoại vi: 3 cổng UART nối tiếp, 4 cổng SPI, IrDA, I2C, I2S, EBI bus…
- Bộ ngắt nhận dạng Brown-out với 4 mức: 4.5V, 3.8V, 2.7V, 2.2V.

Dòng chip NUC100 được ứng dụng rộng rãi trong các lĩnh vực như điều khiển công nghiệp, hệ thống an ninh, điều khiển động cơ, hệ thống truyền thông…

# Dòng NuMicro NUC130/140

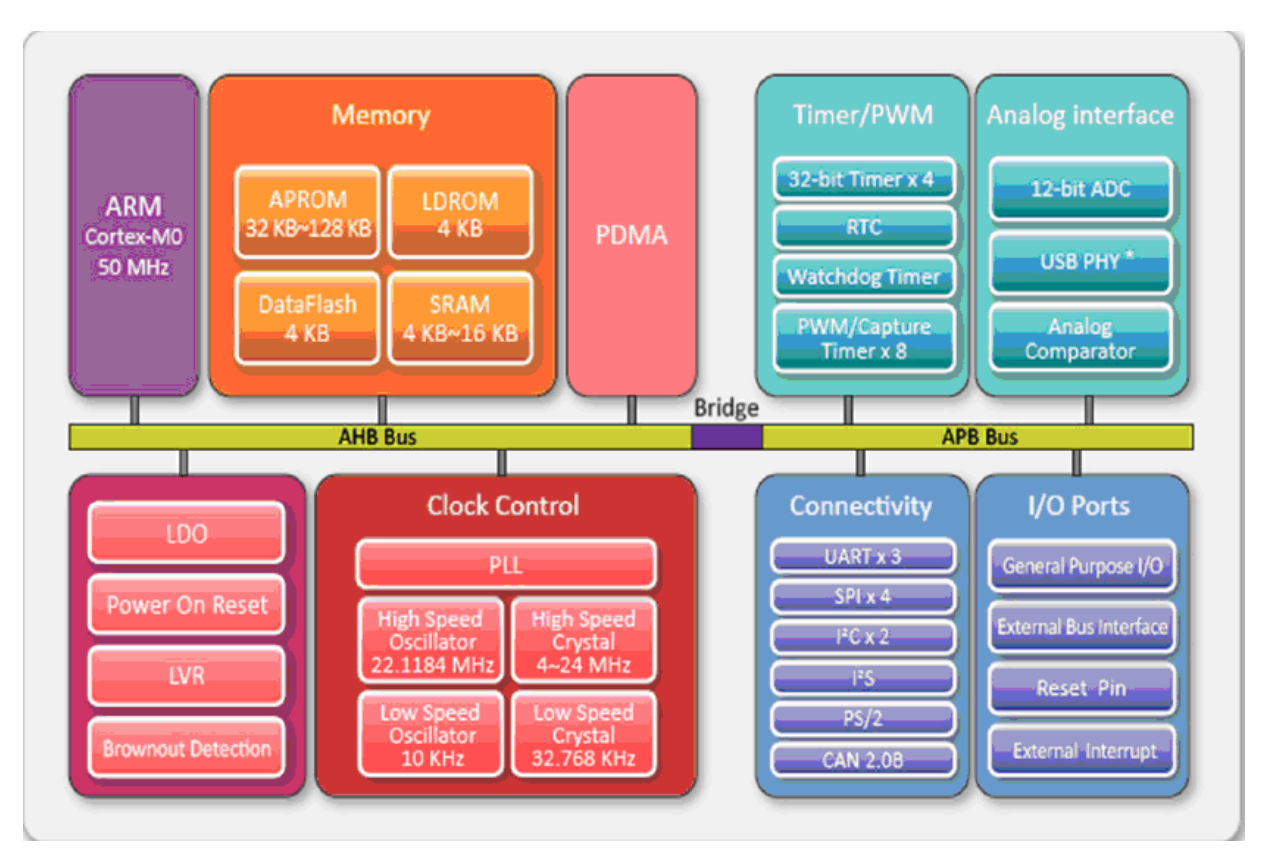

#### Tính năng kỹ thuật của dòng NUC130/140:

- NUC130/140 là vi điều khiển 32-bit lõi ARM Cortex-M0, trình đơn phần cứng 32 bit, chạy lên tới 50MHz.
- Có 4 mức ưu tiên ngắt đầu vào, có 128 KB flash ROM cho bộ nhớ chương trình.
- 16KB SRAM, 4KB bộ nhớ flash cho nạp chương trình trong hệ thống.
- Giao tiếp thiết bị ngoại vi: 8 kênh 12bit ADC, UART nối tiếp tốc độ cao, SPI lên đến 32MHz, I2C lên đến 1MHz; kết nối thiết bị ngoại vi USB 2.0, CAN, LIN…
- Thiết bị ngoại vi có tính năng phong phú: PWM, RTC, bộ ngắt nhận dạng Brownout, GPIO, PDMA và 4 bộ Timer 32 bit.
- Dải điện áp hoạt động rộng từ 2,5V~5,5V, chống nhiễu tiếng ồn tốt, tích hợp dữ liệu flash, dao động thạch anh nội chính xác  $\pm 1\%$  với nhiệt độ phòng, có khả năng bảo mật trên chip, điện áp reset lại mạch thấp.

Ứng dụng tiềm năng: điều khiển mạng lưới, chẩn đoán điện tử, ứng dụng mạng nhúng, hệ thống điều khiển mạng, điều khiển công nghiệp và tự động điều khiển.

Dòng NuMicro Mini51:

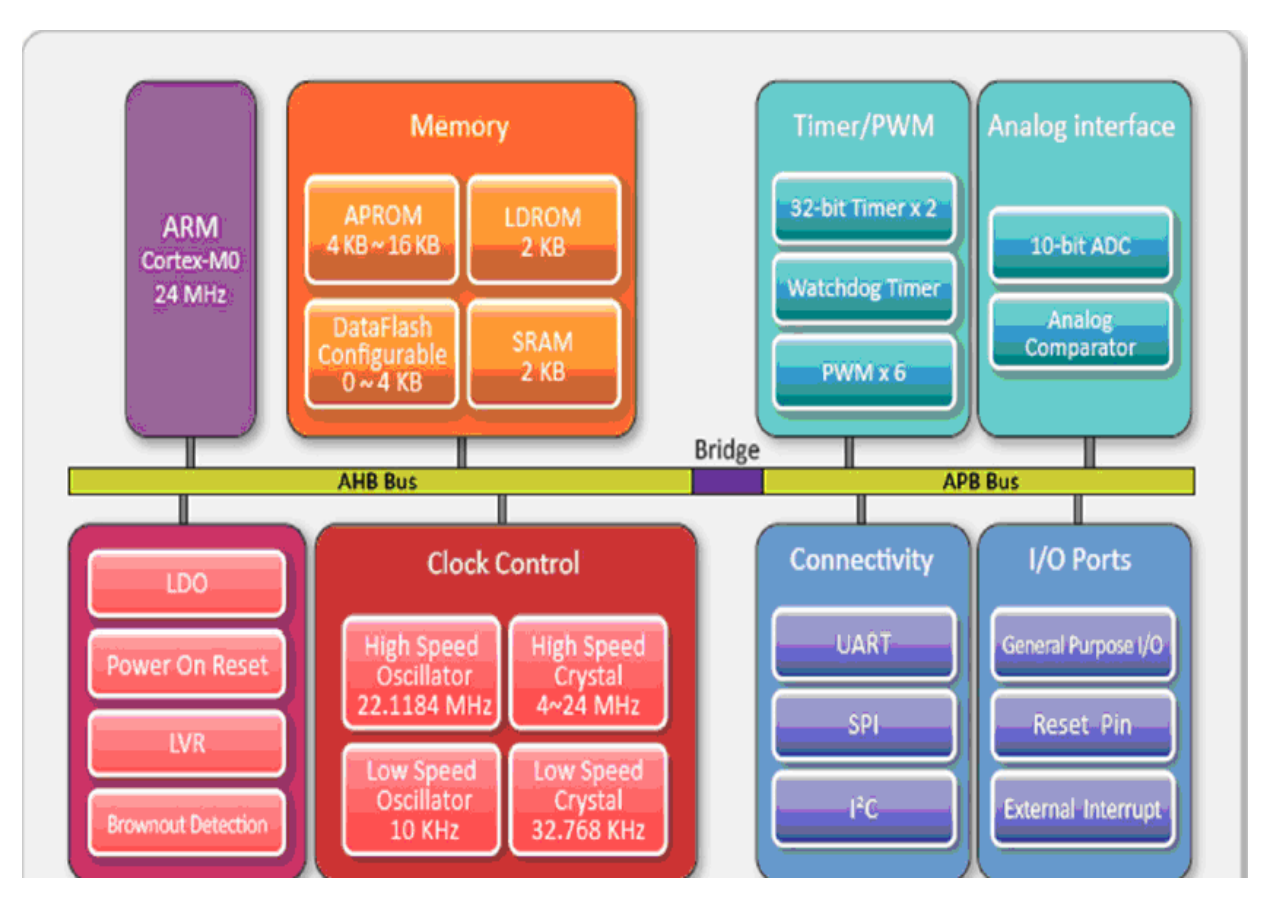

## Tính năng kỹ thuật của dòng Mini51:

- NuMicro Mini51 là vi điều khiển 32 bit Lõi ARM Cortex M0, tốc độ 24Mhz.
- Vector điều khiển ngắt lồng nhau NVIC cung cấp 4 mức ưu tiên ngắt. Tất cả các yêu cầu ngắt được xử lý trong chế độ Handle.
- 16KB flash EPROM cho bộ nhớ mã chương trình.
- 2KB SRAM, 1K/2K/4KB cấu hình dữ liệu flash, 2KB flash cho nạp chương trình trong hệ thống, 8 kênh 10 bit cho SAR ADC.
- Giao tiếp thiết bị ngoại vi UART tốc độ cao, RS485, SPI, I2C, thiết bị ngoại vi có tính năng phong phú: 2 bộ Timer 32 bit, 6 kênh PWM, hai bộ so sánh tương tự với 16 cấp chương trình, 40 chân GPIO.
- Dải điện áp rộng từ 2.5V~5.5V trong dải nhiệt độ từ -40ºC đến +85ºC, chống nhiễu tiếng ồn tốt, tích hợp dữ liệu flash, dao động thạch anh nội lên đến 22MHz với độ chính xác  $\pm 1\%$  được tự động điều chỉnh bởi tinh thể thạch anh bên ngoài 32,768K, hỗ trợ khả năng nạp ISP và ICP.

Ứng dụng rộng dãi trong điều khiển công nghiệp, truyền thông dữ liệu, hệ thống điều khiển tự động, hệ thống vi điều khiển.

# Dòng NuMicro Nano100:

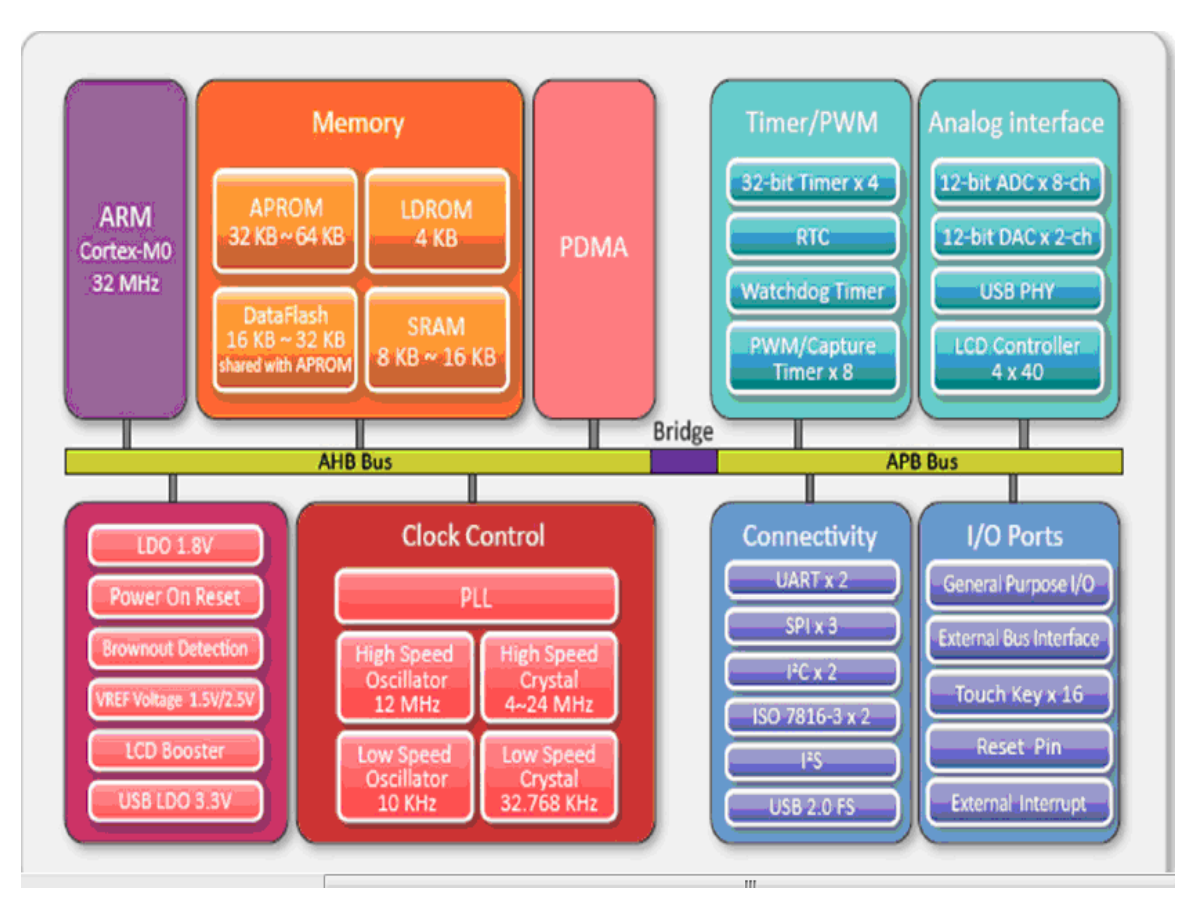

Cấu trúc NuMicro Nano100 được mô tả như trên hình vẽ, chúng được ứng dụng trong âm thanh không dây, đồ chơi game, điều khiển từ xa RF4CE, xử lý các thiết bị GPS, thiết bị thẻ đọc thông minh POS, hệ thống báo động an ninh, đo tiện ích.

## Các tính năng của dòng Nano100:

- CPU lõi Arm Cortex-M0 chạy lên đến 42 MHz, một bộ đếm thời gian hệ thống 24 bit, trình đơn phần cứng 32-bit, có 32 đầu vào ngắt với 4 cấp lựa chọn ưu tiên.
- Dải điện áp hoạt động từ 1.8V~3.6V.
- 32K/64K/128KB bộ nhớ chương trình (APROM).
- 4KB bộ nhớ nạp (LDROM).
- 8K/16KB nhúng SRAM.
- Dao động thạch anh nội 12 MHz.
- Một bộ PLL lên đến 120 MHz cho hệ thống hoạt động hiệu suất cao.
- 4 bộ định thời 32 bit, 8 kênh DMA,8 kênh ra điều chế độ rộng xung (PWM) 16-bit, 12 kênh SAR ADC 12-bit lên tới 2Msps, 2 kênh DAC 12-bit.
- Các cổng giao tiếp phong phú: 5 cổng UART nối tiếp, 3 cổng SPI với đồng hồ lên tới 32Mhz, 2 cổng I2C, RS485, LIN…
- Giao diện I2S với định dạng âm thanh bên ngoài, có khả năng xử lý 8/16/24/32-bit âm thanh mono và stereo.
- Bộ ngắt nhận dạng Brown-out với 3 mức 1.7V /2.0V /2.5V.
- 86 chân GPIO cho mục đích chung I/O.
- Dải nhiệt độ từ -40°C ~ +85°C, 3 kiểu chân LQFP48, LQFP64, LQFP128 chân.

# Dòng chip MCU tích hợp sẵn Voice IC trong chip: ISD9160

Đây là dòng chip cung cấp tích hợp sẵn về âm thanh/giọng nói, cung cấp nhiều giải pháp ứng dụng lý tưởng bằng âm thanh/giọng nói trong thị trường công nghiệp và người tiêu dùng.

Dòng ISD9160 là dòng chip nhạc lõi xử lý Cortex-M0 cung cấp một giải pháp hiệu quả mạnh mẽ và chi phí thấp cho các ứng dụng về âm thanh/giọng nói. Kiến trúc tích hợp lõi vi xử lý 32-bit Cortex-M0, điện áp hoạt động rộng từ 2.5V~5.5V, giao diện âm thanh kỹ thuật số I2S, điều khiển ra loa công suất 1W, bộ nhớ dữ liệu flash, chức năng GPIO – được thiết kế để cung cấp hiệu quả chi phí âm thanh chất lượng cao cho thị trường tiêu dùng và công nghiệp. Các ISD9160 cung cấp các giải thuật nén cao hơn 50% so với ADPCM, dẫn đến giảm kích thước bộ nhớ trong khi cung cấp một chất lượng âm thanh cao. Chúng có thể sử dụng bộ nhớ flash bên ngoài để mở rộng thời gian lưu trữ âm thanh.

#### Tính năng kỹ thuật của dòng ISD9160:

- CPU lõi ARM Cortex-M0 32 bit, tốc đô 50MHz, tích hợp sẵn Voice IC trên chip.
- Dải điện áp hoạt động từ 2.5V~5.5V.
- 145KB bộ nhớ flash cho dữ liệu chương trình và mã dữ liệu âm thanh, cung cấp thời gian lưu trữ 60s với tốc độ nén 16Kbps.
- Nạp ISP (lập trình trong hệ thống): cấu hình 4KB bộ nhớ khởi động để cập nhật bộ nhớ flash lên chip.
- 3V LDO cho bộ nhớ flash bên ngoài.
- Các thuật toán nén: nén cao từ 4kbps đến 32kbps, nén ADPCM từ 2 đến 5 bit cho mỗi mẫu lên đến 32khz, nén PCM 8 đến 16 bit cho mỗi mẫu.
- Giao diện I2S với bộ giải mã âm thanh bên ngoài có khả năng xử lý từ 8, 16, 24, 32-bit.
- Bộ chuyển đổi ADC với 80dB tín hiệu/nhiễu, giao hiện microphone kỹ thuật số.
- Âm thanh điều khiển độ rộng xung PWM đạt 1W tại 5.5V.
- Hai bộ hẹn giờ 8 bit chủ/tớ, 16 bit bộ đếm thời gian.
- 24 chân GPIO cho mục đích chung vào ra (I/O).
- Một cổng UART nối tiếp, 2 kênh SPI, giao diện I2C, bộ nhận dạng tách sóng Brown-out…
- Đóng gói 48 chân LQFP, dải nhiệt độ từ -40 $^{\circ}$ C ~ 85 $^{\circ}$ C.

Nuvoton ISD9160 là một loại chip phát nhạc dựa trên bộ vi xử lý Cortex-M0. ISD9160 tích hợp sẵn 6 chế độ hoạt động tiết kiệm năng lượng, chức năng cấu hình các mô-đun nội bộ làm cho ISD9160 là một nền tảng tuyệt vời cho việc thực hiện giải pháp HMI điện năng thấp. ISD9160 mang lại tính tiết kiệm điện năng hơn hẳn so với các thiết bị lõi Cortex-M0 bình thường. Nó có thể chạy ở một trong 6 chế độ tiết kiệm năng lượng từ chế độ ngủ sâu nhất đến chế độ hoàn toàn chủ động. Hình sau mô tả các mô-đun chức năng khác nhau trong 6 chế độ tiết kiệm năng lượng:

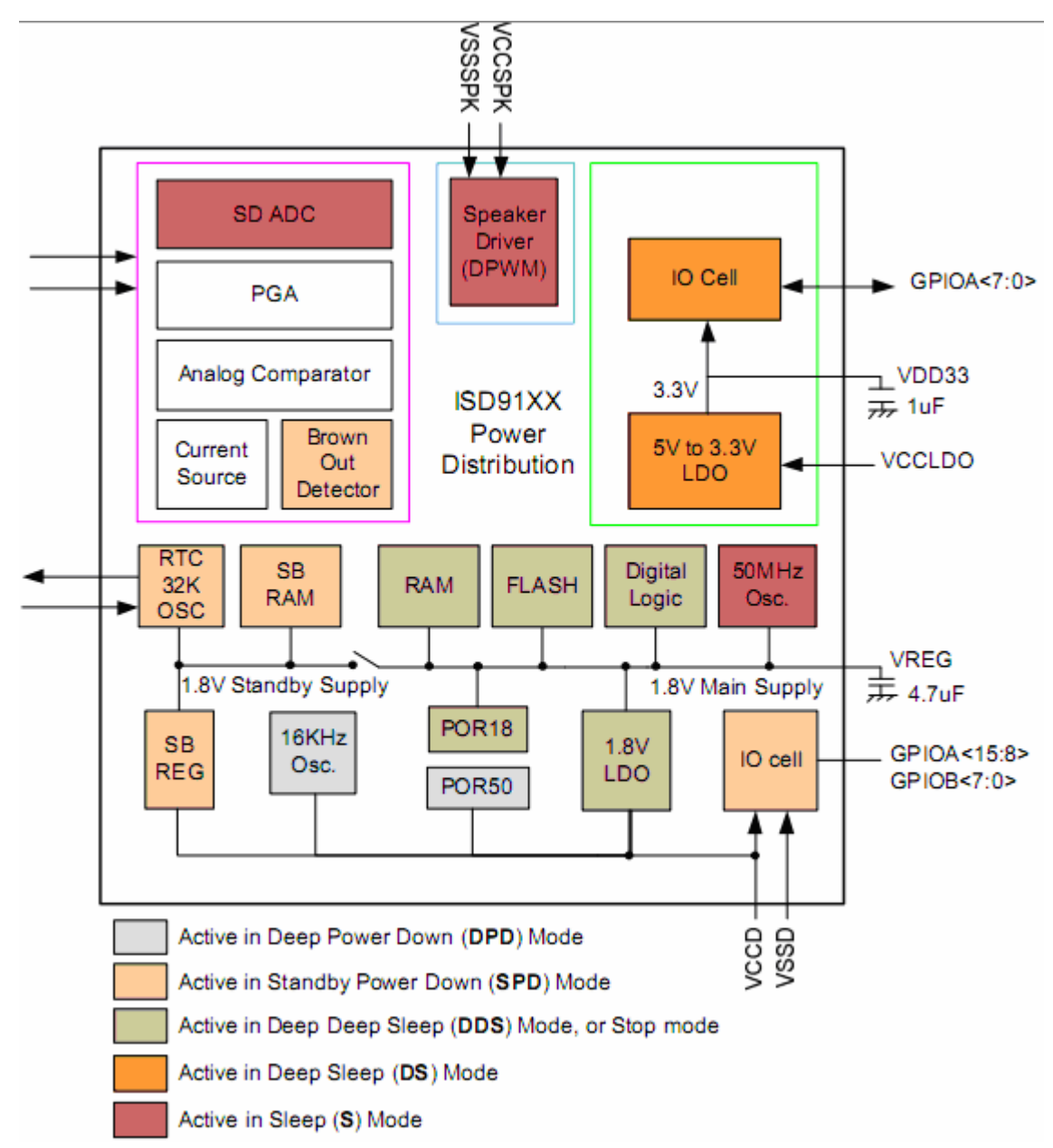

- Trong chế độ DPD chỉ có dao động 16Khz và pin báo thức hoạt động. Chỉ có một sự kiện sử dụng dao động thời gian 16 KHz hoặc một quá trình chuyển đổi từ cao xuống thấp trên thiết bị.

- Trong chế độ năng lượng dự phòng (SPD) các vòng vào ra (I/O), đồng hồ thời gian thực (RTC), dao động 32 KHz, 256 bytes SB RAM và các bộ nhận dạng sóng Brown-out sẵn sàng hoạt động.
- Trong chế độ (DDS) và chế độ (DS) tất cả các trạng thái logic trong Cortex M0 được bảo toàn. Trong khi chạy với tốc độ cao 50MHz vẫn có thể chuyển sang chế độ này, các chức năng PWM vẫn có thể sử dụng bằng các nguồn đồng hồ thấp hơn. Sự khác biệt duy nhất giữa chế độ DDS so với chế độ DS là từ 5V xuống 3.3V thì LDO tắt, làm cho 3,3V GPIOA không sẵn sàng.
- Trong chế độ ngủ, tốc độ nguồn đồng hồ vẫn được duy trì ở mức cao 50MHz. Bất kỳ chức năng nào cần nguồn xung đồng hồ cao có thể được kích hoạt, chẳng hạn như kỹ thuật điều chế độ rộng xung, bộ chuyển đổi tương tự số và truy cập bộ nhớ trực tiếp từ ngoại vi.

Tất cả các chế độ ngủ tiết kiệm năng lượng có thể được nhập bằng cách thực hiện các hướng dẫn WFI/WFE. Thoát khỏi các chế độ DDS và SPD sẽ thực hiện thiết lập lại vector. Khi thoát ra khỏi tất cả các chế độ này thì CPU tiếp tục thực hiện các chỉ thị từ điểm bắt đầu dừng/ngủ.

# Các công cụ hỗ trợ và phát triển sản xuất

Công cụ hỗ trợ phát triển các ứng dụng trên chip ARM Cortex rất đa dạng:

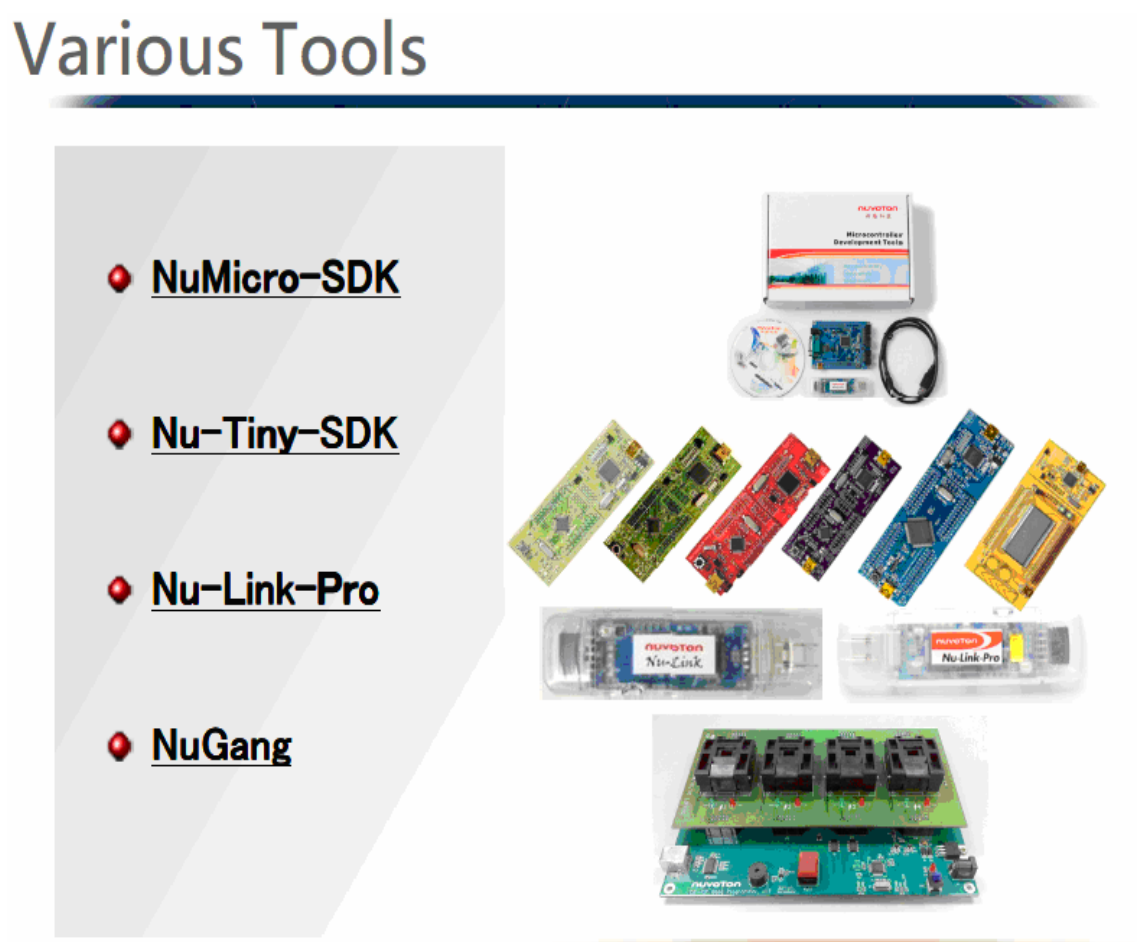

*Công ty TNHH Giải pháp TULA (www.tula.vn) & Tập đoàn Công nghệ Nuvoton (www.nuvoton.com) Page 12*

# Các bo mạch (KIT) cho phát triển ứng dụng

Các bo mạch phát triển này có kèm theo mã nguồn và file thiết kế phần cứng (schematic, layout) của toàn bo mạch được đăng trên web của hãng theo đường link sau:

[http://www.nuvoton.com/hq/enu/ProductAndSales/ProductLines/MicrocontrollerApplicat](http://www.nuvoton.com/hq/enu/ProductAndSales/ProductLines/MicrocontrollerApplicationIC/ARMMicrocontroller/ARMCortexTMM0/Pages/NuMicroDevelopmentTools.aspx) [ionIC/ARMMicrocontroller/ARMCortexTMM0/Pages/NuMicroDevelopmentTools.aspx](http://www.nuvoton.com/hq/enu/ProductAndSales/ProductLines/MicrocontrollerApplicationIC/ARMMicrocontroller/ARMCortexTMM0/Pages/NuMicroDevelopmentTools.aspx)

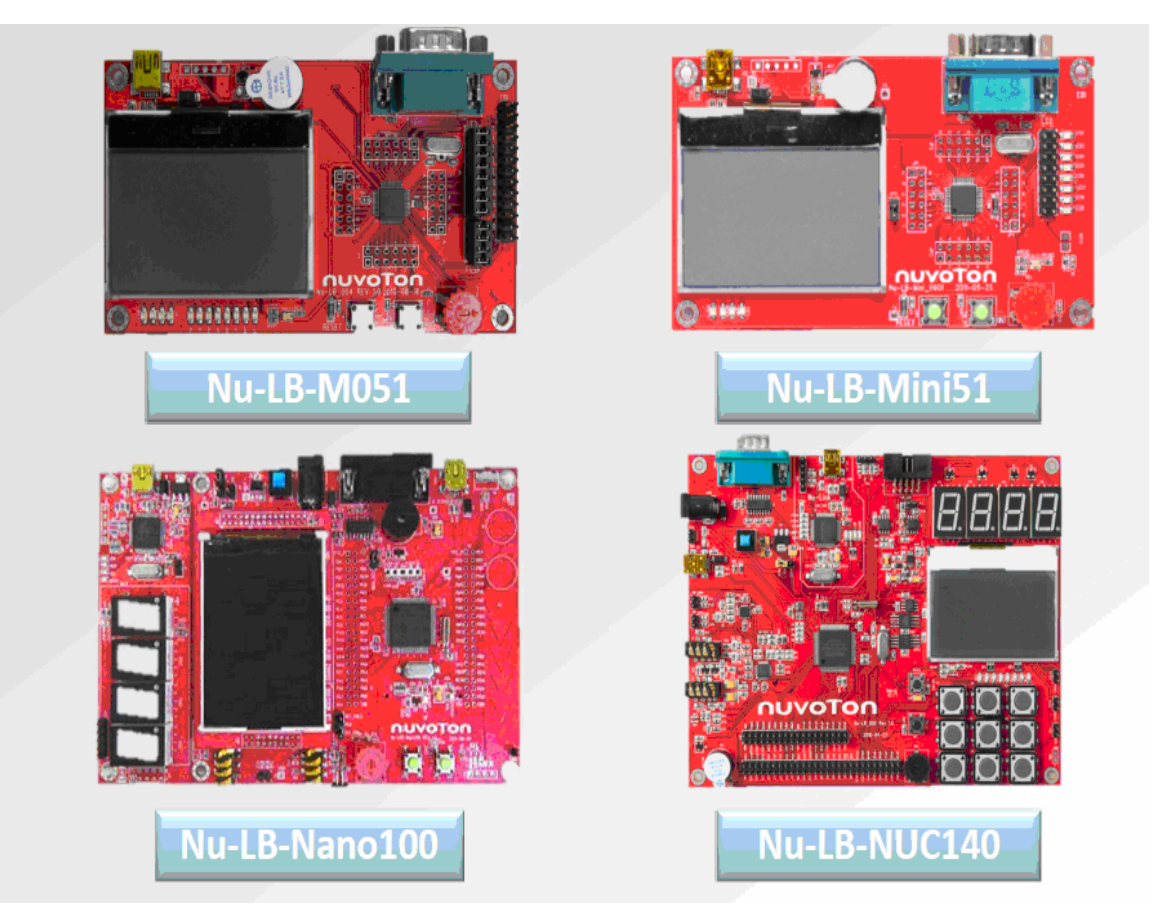

*(Các board dùng cho học tập nghiên cứu)*

- Nu-LB-M051: Kit dung cho học tập bao gồm Nu-LB-M0516, board Nu-Link-ME, cáp USB, đĩa CD NuMicro Family; hỗ trợ thiết bị M052/54/58/0516;
- Nu-LB-Mini51: Kit dung cho học tập bao gồm Nu-LB-Mini51, board Nu-Link-ME, cáp USB, đĩa CD NuMicro Family; hỗ trợ thiết bị Mini51/52/54;
- Nu-LB-NUC140: Kit dùng cho học tập bao gồm Nu-LB-NUC140, board Nu-Link-ME, cáp USB, đĩa CD NuMicro Family; hỗ trợ chip NUC100/120/130/140; Điểm đáng lưu ý: Kit Nu-LB-NUC140 này chính là bo mạch mà hãng Nuvoton đã cấp cho các trường Đại học công nghệ của Việt Nam trong chương trình hợp tác đào tạo Academy của hãng trên toàn Thế giới.

Đây là các Kit được chế tạo bởi Nuvoton, có các ví dụ mã nguồn mẫu và được hỗ trợ bởi các môi trường phát triển IAR EWARM, Keil RVMDK, CooCox CoIDE.

# NuTiny / Nu-Link / Nu-Link-Pro

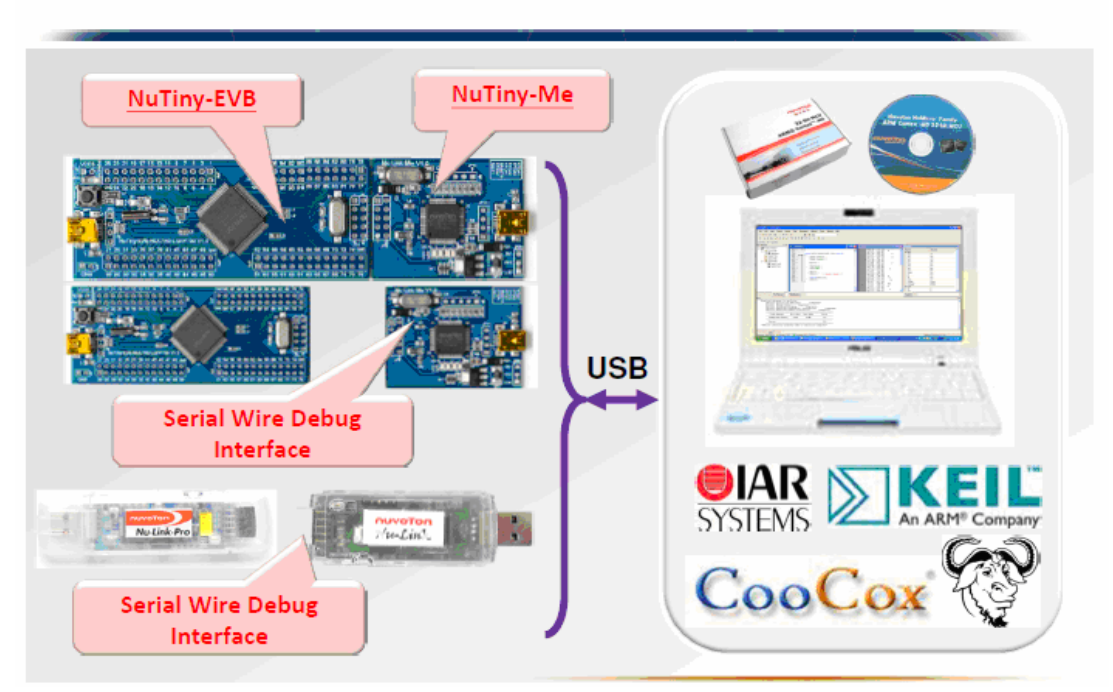

- Cả Nu-Link và Nu-Link-Pro: đều hỗ trợ các chip NuMicro Family, sử dụng cầu USB  $\leftarrow$  SWD, hỗ trợ ICP trực tuyến và ngoại tuyến, hỗ trợ chân cắm và chạy USB. Trong đó Nu-Link-Pro nạp trình đầu ra VDD 1.8V, 2.5V, 3.3V và 5V.

Xem chi tiết hướng dẫn sử dụng nhanh các công cụ phát triển trên trang web của hãng tại:

[http://www.nuvoton.com/NuvotonMOSS/Community/ProductInfo.aspx?tp\\_GUID=7701420f-d972-4150-be68-5a6ddbf98fe3](http://www.nuvoton.com/NuvotonMOSS/Community/ProductInfo.aspx?tp_GUID=7701420f-d972-4150-be68-5a6ddbf98fe3)

# **Software SDK**

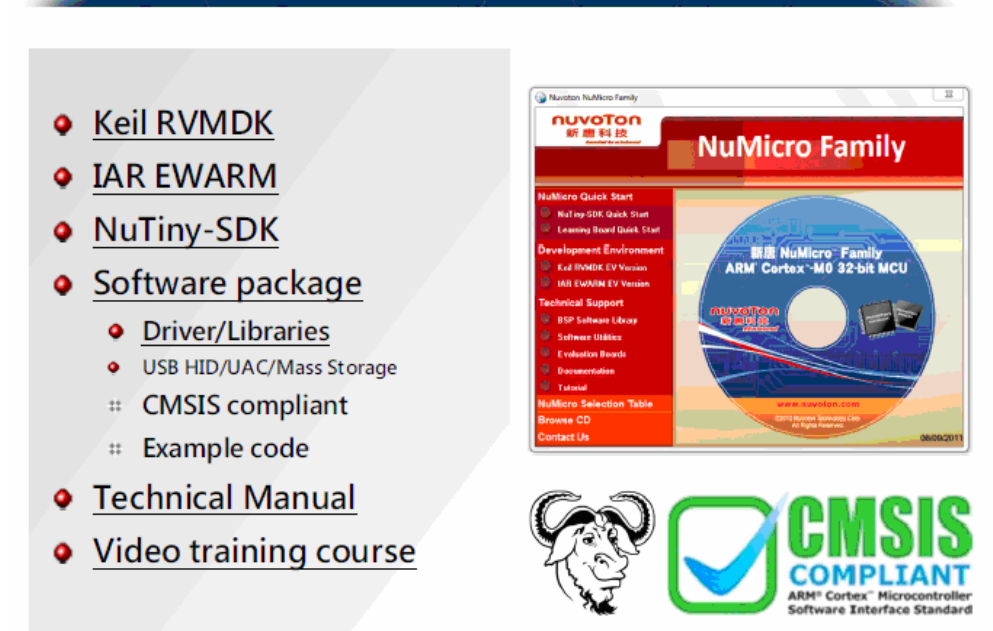

*Công ty TNHH Giải pháp TULA (www.tula.vn) & Tập đoàn Công nghệ Nuvoton (www.nuvoton.com) Page 14*

Bộ phần mềm Nuvoton cung cấp bao gồm: Keil RVMDK, IAR EWARM, NuTiny-SDK, phần mềm driver, thư viện, CMSIS, mẫu code, hướng dẫn kỹ thuật, video hướng dẫn đào tạo…Vui lòng xem thêm chi tiết trên Web của hãng theo đường link sau:

[http://www.nuvoton.com/NuvotonMOSS/Community/ProductInfo.aspx?tp\\_GUID=4b47b09d](http://www.nuvoton.com/NuvotonMOSS/Community/ProductInfo.aspx?tp_GUID=4b47b09d-b116-4ccd-aa85-31e261a87d30)[b116-4ccd-aa85-31e261a87d30](http://www.nuvoton.com/NuvotonMOSS/Community/ProductInfo.aspx?tp_GUID=4b47b09d-b116-4ccd-aa85-31e261a87d30)

# **CooCox Tools**

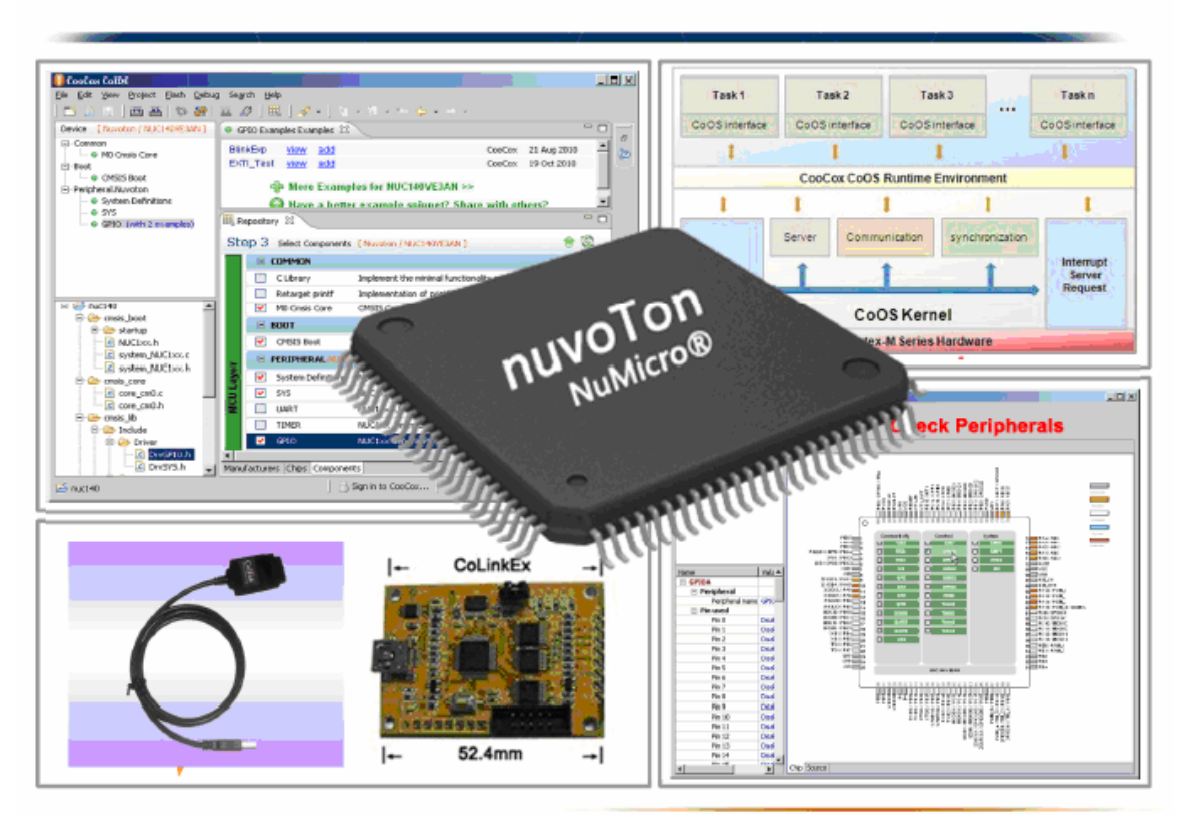

*(Công cụ phát triển của bên thứ ba: CoCox CoIDE)*

# Hỗ trợ kỹ thuật cho phát triển ứng dụng chip ARM Cortex M0

### *Toàn bộ tài nguyên phát triển của Nuvoton có thể tải về từ website của hãng, gồm có:*

Hỗ trợ phần mềm: KEIL RVMDK, IAR EWARM, Nu Tiny-SDK, thư viện, Driver, các ví dụ mã code, hướng dẫn kỹ thuật và các video hướng dẫn được đăng đầy đủ trên trang web của hãng:

[http://www.nuvoton.com/NuvotonMOSS/Community/ProductInfo.aspx?tp\\_GUID=4b47b](http://www.nuvoton.com/NuvotonMOSS/Community/ProductInfo.aspx?tp_GUID=4b47b09d-b116-4ccd-aa85-31e261a87d30) [09d-b116-4ccd-aa85-31e261a87d30](http://www.nuvoton.com/NuvotonMOSS/Community/ProductInfo.aspx?tp_GUID=4b47b09d-b116-4ccd-aa85-31e261a87d30)

- Công cụ nạp: hỗ trợ nạp cả ISP và ICP, Nu-Link, NuGang, U-Link, J-Link.
- Mã nguồn mẫu (demo): cho dòng chip ARM Cortex-M0 của Nuvoton.
- Các lưu ý ứng dụng: cho ứng dụng chip ARM Cortex–M0 của Nuvoton.
- Xem tài liệu hướng dẫn: trên trang web của các nhà phân phối của hãng Nuvoton.

## *Hướng dẫn phát triển nhanh:*

1. Download thư viện và các phần mềm hỗ trợ phát triển: từ trang chủ của hãng dành cho dòng chip ARM Cortex-M0.

[http://www.nuvoton.com/NuvotonMOSS/Community/ProductInfo.aspx?tp\\_GUID=4b47b09d](http://www.nuvoton.com/NuvotonMOSS/Community/ProductInfo.aspx?tp_GUID=4b47b09d-b116-4ccd-aa85-31e261a87d30)[b116-4ccd-aa85-31e261a87d30](http://www.nuvoton.com/NuvotonMOSS/Community/ProductInfo.aspx?tp_GUID=4b47b09d-b116-4ccd-aa85-31e261a87d30)

2. Tải các dữ liệu từ trang Hỗ trợ kỹ thuật của hãng Nuvoton:

Các ví du hướng dẫn phát triển nhanh các ứng dụng. [http://www.nuvoton.com/NuvotonMOSS/Community/ProductInfo.aspx?tp\\_GUID=7701420f](http://www.nuvoton.com/NuvotonMOSS/Community/ProductInfo.aspx?tp_GUID=7701420f-d972-4150-be68-5a6ddbf98fe3)[d972-4150-be68-5a6ddbf98fe3](http://www.nuvoton.com/NuvotonMOSS/Community/ProductInfo.aspx?tp_GUID=7701420f-d972-4150-be68-5a6ddbf98fe3)

Mã nguồn và các chương trình mẫu. [http://www.nuvoton.com/hq/enu/ProductAndSales/ProductLines/MicrocontrollerApplicationIC/A](http://www.nuvoton.com/hq/enu/ProductAndSales/ProductLines/MicrocontrollerApplicationIC/ARMMicrocontroller/ARMCortexTMM0/Pages/NuMicroDevelopmentTools.aspx) [RMMicrocontroller/ARMCortexTMM0/Pages/NuMicroDevelopmentTools.aspx](http://www.nuvoton.com/hq/enu/ProductAndSales/ProductLines/MicrocontrollerApplicationIC/ARMMicrocontroller/ARMCortexTMM0/Pages/NuMicroDevelopmentTools.aspx)

- Phần mềm nạp cho ARM Cortex-M0 của Nuvoton: phần mềm nạp ISP hoặc ICP bằng mạch nạp của hãng.

[http://www.nuvoton.com/hq/enu/ProductAndSales/ProductLines/MicrocontrollerApplicationIC/](http://www.nuvoton.com/hq/enu/ProductAndSales/ProductLines/MicrocontrollerApplicationIC/ARMMicrocontroller/ARMCortexTMM0/Pages/DeviceDriverandSoftwareLibrary.aspx) [ARMMicrocontroller/ARMCortexTMM0/Pages/DeviceDriverandSoftwareLibrary.aspx](http://www.nuvoton.com/hq/enu/ProductAndSales/ProductLines/MicrocontrollerApplicationIC/ARMMicrocontroller/ARMCortexTMM0/Pages/DeviceDriverandSoftwareLibrary.aspx)

- 3. Lập trình phần mềm và thiết kế mạch cho chip ARM Cortex-M0 của hãng Nuvoton hoặc mua dùng ngay các bo mạch phát triển (xem trang 13 ở trên).
- 4. Nạp dữ liệu cho chip ARM Cortex–M0 của Nuvoton: có thể nạp bằng mạch nạp chính hãng hoặc mạch nạp đa năng có hỗ trợ cho các dòng chip của Nuvoton. Cách nạp ICP, ISP bằng mạch nạp của Nuvoton thực hiện kết nối tương ứng như tài liệu hướng dẫn của hãng. Thực thi phần mềm nạp của Nuvoton và chọn cấu hình kiểu nạp (ISP hoặc ICP), chọn mã chip và các tham số tương ứng để nạp cho chip.
- 5. Hướng dẫn tạo một dự án mới trong Keik với ARM Cortex-M0

Mở chương trình Keil IDE, chọn menu Project  $\rightarrow$  New uVision Project để tạo một dự án mới. Tại cửa sổ Creat New Project đặt tên cho dự án mới và chọn thư mục để lưu lại dự án rồi lưu lại.

Sau đó chương trình tự động chuyển sang cửa sổ Select Device for Target, tại cửa sổ này chọn chip mà bạn muốn sử dụng trong Project. Ở đây mình chọn chip Mini51LAN sau đó nhấp OK. Sau khi nhấp OK xuất hiện một hộp thoại yêu cầu bạn Add File Startup Code của vi điều khiển được chỉ định  $\rightarrow$  bạn chọn Yes để Add nó vào. Đây là File cần thiết để khởi tạo hệ thống trong ARM processor core.

Trở lại giao diện chính, bạn nhấp phải chuột vào Target  $1 \rightarrow$  Add Group và bạn Add thêm các thư mục cần dùng trong Project bao gồm: User-Source, CMSIS, Mini51- Driver, Start up. Trong đó:

- Nhóm User-Source: chứa file mã nguồn của người dùng.
- Nhóm CMSIS: chứa file chuẩn CMSIS.
- Nhóm Mini51-Driver: chứa mã nguồn điều khiển ngoại vi.
- Nhóm Start up: để start up code.

Sau khi add các Group, chúng ta tích hợp thư viện CMSIS vào chương trình như sau:

- Nhóm CMSIS: thêm file core cm0.c bằng cách nhấp phải chuột vào nhóm CMSIS, sau đó chọn Add File to Group 'CMSIS' và chọn theo đường dẫn "Library\CMSIS\CM0\CoreSupport"; thêm file system\_Mini51.c theo đường dẫn sau: "Library\CMSIS\CM0\DeviceSupport".
- Nhóm Mini51-Driver: thêm các file liên quan đến điều khiển ngoại vi như GPIO, UART, LCD… nên có thể thêm các file theo đường dẫn sau: "Library\Driver\src" hoặc "Library\Nu-LB\src"…
- Nhóm Start up: thêm file Startup Mini51.s bằng cách nhấp phải chuột vào nhóm Start up chọn Add File for Group 'Start up' và chọn theo đường dẫn:
	- "Library\CMSIS\CM0\DeviceSupport\Nuvoton\Mini51\startup\arm".
- Nhóm User-Source: thêm vào file người dùng là main.c

*Lưu ý:* đối với nhóm Mini51-Driver, nên căn cứ vào nhu cầu điều khiển ngoại vi để thêm vào các file tương ứng, tránh thêm các file dư thừa không cần dùng đến vì sẽ làm tăng thời gian phiên dịch và tốn tài nguyên hệ thống.

Sau khi thêm các file vào các nhóm ta có giao diện bao gồm như sau:

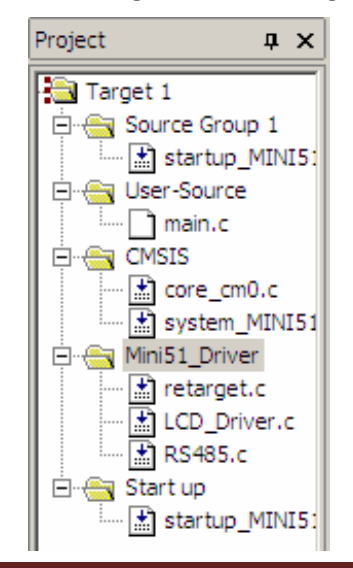

Khai báo thư mục thư viện cho Project: sau khi thêm các file cần thiết cho Project, ta chưa thể biên dịch ok được vì còn thiếu đường dẫn tới các file khai báo thư viện CMSIS.

Để khai báo thư mục chứa thư viện, ta mở khung điều khiển dự án chọn Flash  $\rightarrow$ Configure Flash Tools  $\rightarrow$  chọn tab "C/C++". Trong mục "Include Paths"- đường dẫn đến thư viện và tài nguyên, bạn bấm nút bên cạnh ô đó và cửa sổ Folder Setup xuất hiện. tại đây bạn thêm các đường dẫn thư mục sau vào dự án:

- Library: thư mục chứa thư viên CMSIS.
- Library\CMSIS\CM0\CoreSupport.
- Library\CMSIS\CM0\DeviceSupport.
- Library\Driver\inc

*Lưu ý:* người dùng có thể thêm vào các đường dẫn thư mục khác của dự án.

#### Cấu hình cho Project:

Sau khi thêm các file cần thiết cho dự án, chúng ta phải thiết lập các thông số cơ bản để Keil có thể biên dịch ra file thực thi.

Cấu hình Keil biên dịch ra file .HEX: mở khung cấu hình dự án, chọn tab Output và tích chọn vào ô "Creat Hex File" để tạo ra file .HEX.

Để tiện cho việc sắp xếp tài nguyên của dự án, ta nên xếp các file tạm được sinh ra bởi Keil vào các thư mục riêng: trong tab Output nhấp chọn vào "Select Folder for Object", cửa sổ Brown Folder hiện ra, tại đây ta thêm thư mục Obj để chứa các file Object.

Trong tab Listing tại mục "Select Folder for Listing" thêm thư mục Lst để chứa các file listing.

Trong tab Linker tick chon vào Use Memory Layout from Targer Dialog để trình biên dịch mặc định phân chia vùng code đã được cấu hình bên thẻ Target.

Nếu có sẵn board ta có thể nạp trực tiếp file .HEX sau khi biên dịch xuống chip thông qua flash downloader bằng cổng COM.

Nếu không có sẵn board, có thể xem bằng cách dung Debug Simulator của Keil: vòa Debug và tích chọn Use Simulator để chạy Debug chương trình, mở của sổ theo dõi thiết bị ngoại vi ở menu "Periphearals" và chọn thiết bị ngoại vi tương ứng  $\rightarrow$  bấm F10 hoặc F11 để chạy Debug từng dòng lệnh đồng thời theo dõi giá trị của Port ngoại vi thay đổi.

#### Hướng dẫn nạp ISP-ICP cho chip ARM Cortex-M0 của Nuvoton

ISP tức là nạp In-System (trong chip phải có chương trình loader) và ICP tức là nạp In-Circuit (không có chương trình loader trong chip). Cả hai phương pháp nạp này gọi là nạp on-board (liền mạch) – nạp dữ liệu cho chip đã được gắn ở trên mạch đích, giúp người dùng có thể cập nhật mã ứng dụng dưới điều khiển của phần mềm mà không cần phải gỡ con chip ra khỏi mạch nạp. Nuvoton cung cấp giải pháp ISP thông qua cổng USB hoặc cổng COM của máy tính. Nuvoton có tiêu chuẩn mã ISP được sử dụng để nạp trình ISP vào LDROM bằng cách sử dụng công cụ nạp trình độc quyền của hãng Nuvoton là Nạp trình NuLink ICP.

Công cụ nạp ISP-ICP cho chip ARM Cortex-M0 của Nuvoton được đăng tải đầy đủ trên trang web của Nuvoton:

## [http://www.nuvoton.com/NuvotonMOSS/Community/ProductInfo.aspx?tp\\_GUID=4b47b](http://www.nuvoton.com/NuvotonMOSS/Community/ProductInfo.aspx?tp_GUID=4b47b09d-b116-4ccd-aa85-31e261a87d30) [09d-b116-4ccd-aa85-31e261a87d30](http://www.nuvoton.com/NuvotonMOSS/Community/ProductInfo.aspx?tp_GUID=4b47b09d-b116-4ccd-aa85-31e261a87d30)

Vào trang web trên và tải về chương trình nạp ISP-ICP trong phần Công cụ nạp trình phần mềm và cài đặt theo hướng dẫn của hãng để có thể nạp chip và thử nghiệm các ứng dụng mẫu. Nuvoton hỗ trợ hai kiểu nạp ISP, nạp ISP thông qua cổng COM và thông qua cổng USB. Cả hai loại này đều cần phải có các bit cấu hình "CBS" khởi động từ trong LDROM và một số chân I/O cần được nối đất.

# Phần cứng kết nối cho ISP thông qua cổng COM:

Sơ đồ dưới đây cho thấy kết nối phần cứng nạp ISP thông qua cổng COM. Lưu ý là cổng nối tiếp UART0 được sử dụng để kết nối máy tính với cổng COM cho dòng M051, NUC100/120/130/140, cổng nối tiếp UART1 được sử dụng cho dòng NUC101. Ngoài ra, một cổng RS232 luôn cần thiết cho việc kết nối giữa máy tính và cổng COM.

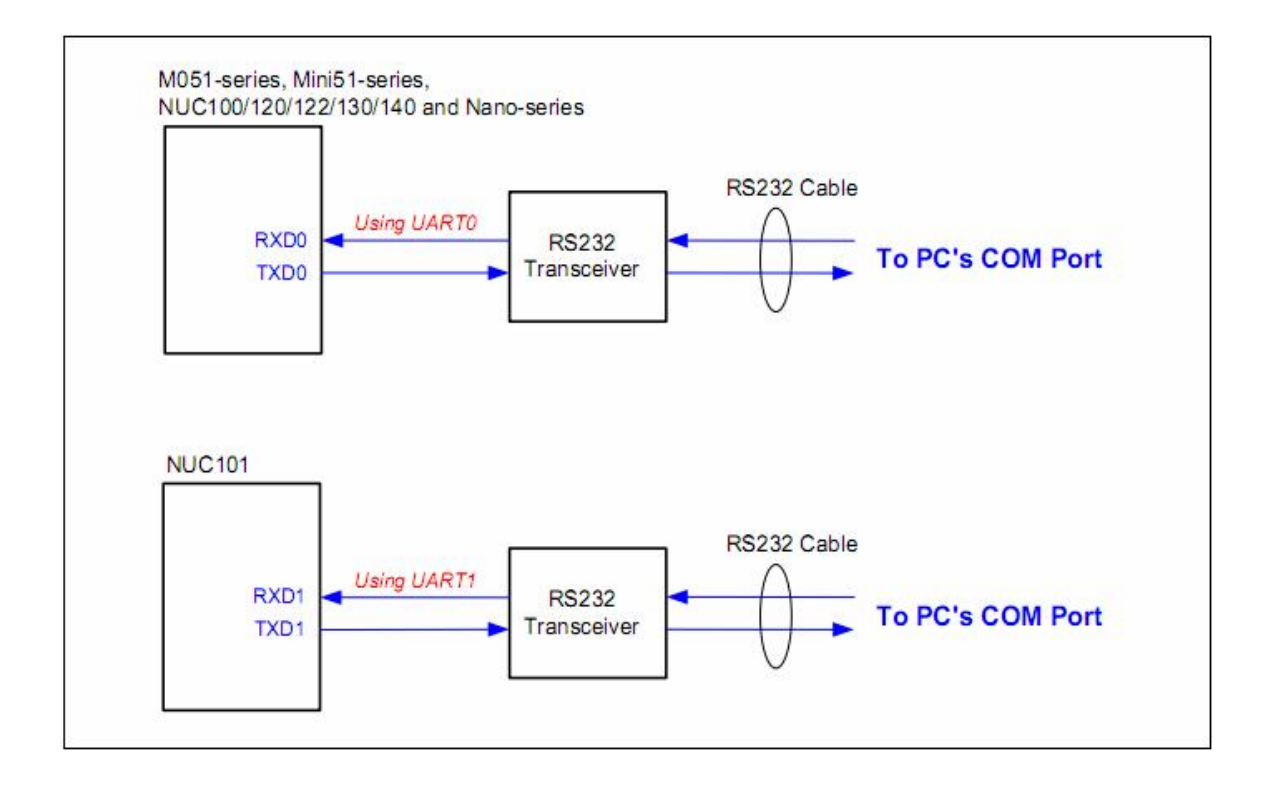

Phần cứng kết nối ISP thông qua cổng USB:

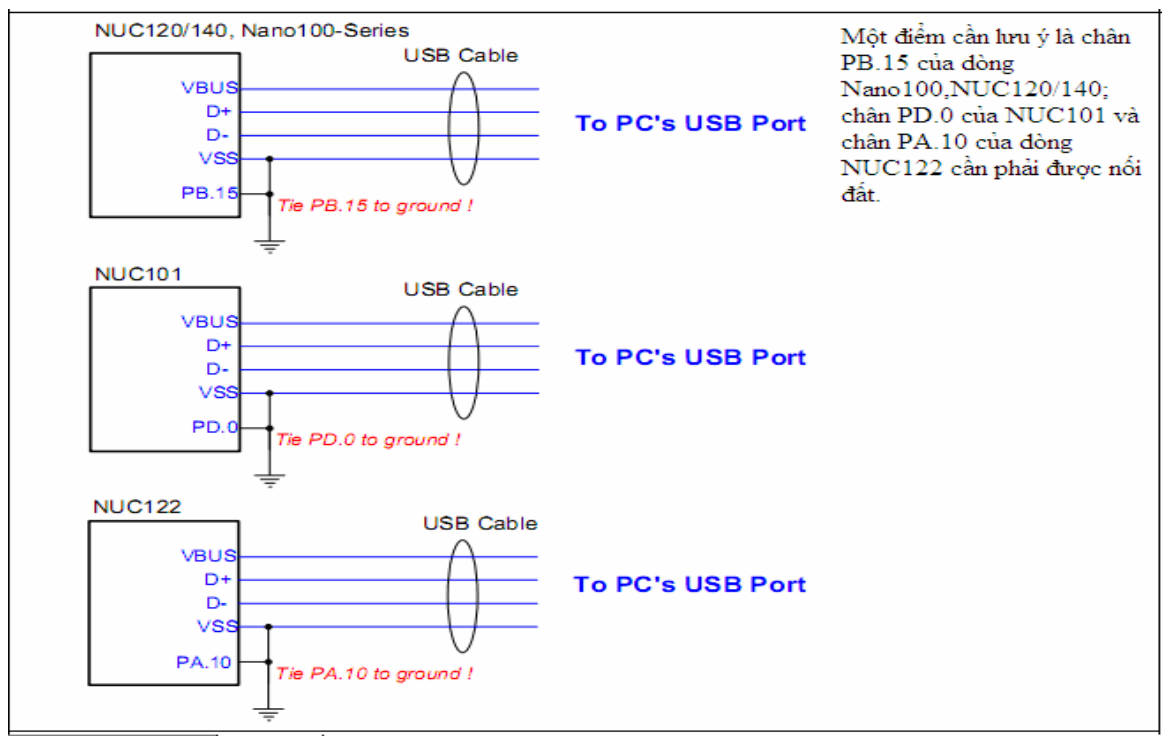

*(Sơ đồ kết nối nạp ISP qua cổng USB)*

Phần mềm nạp (Software): download phần mềm và driver của Nuvoton ISP trên web của hãng, sau đó cài đặt phần và driver; Chạy chương trình ta được giao diện như sau:

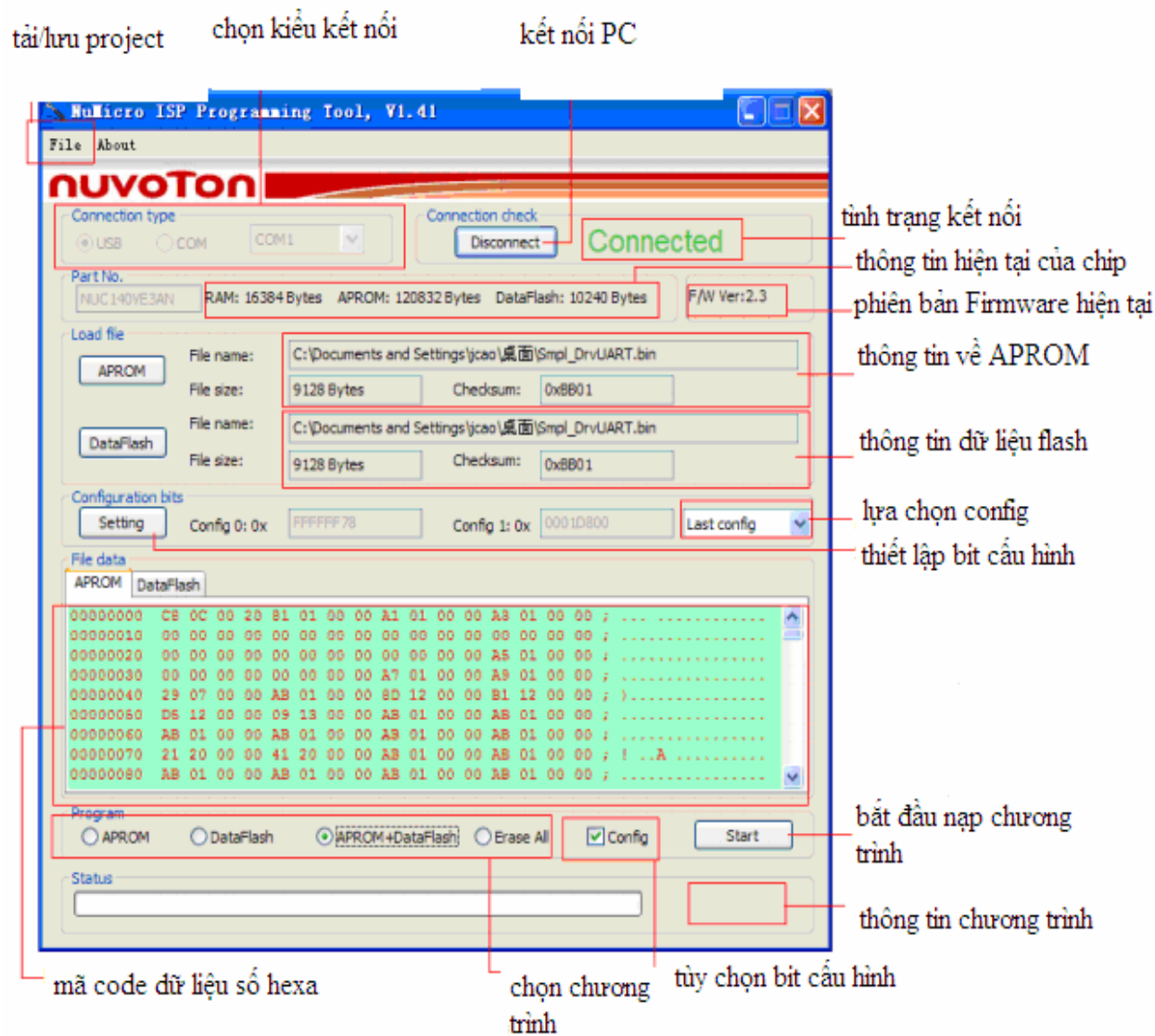

 $1.2 - 1.2$ 

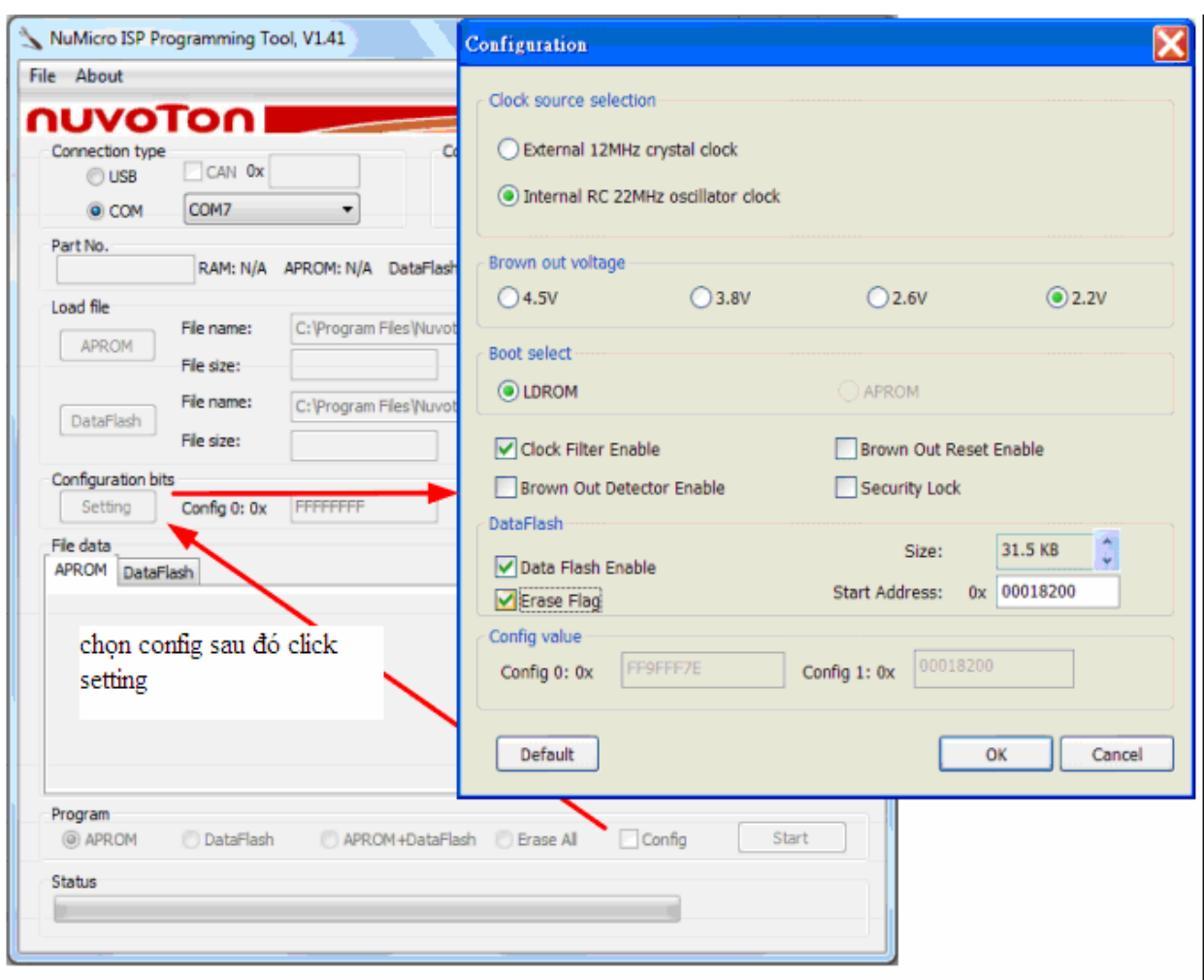

# Thiết lập cấu hình bit như sau:

## Lưu ý khi thiết lập cấu hình bit:

- Lưu ý về việc lựa chọn nguồn đồng hồ: không nên thay đổi cấu hình nguồn đồng hồ khác với tần số dao động đồng hồ của thạch anh nội, điều đó sẽ làm các MUC không thể hoạt động trở lại.
- Lưu ý về điện áp Brown-out: không nên thay đổi điện áp này khác với đặc tính kỹ thuật vốn có của nó, nếu thay đổi sẽ dẫn đến các chip MCU luôn ở trong trạng thái thiết lập lại.

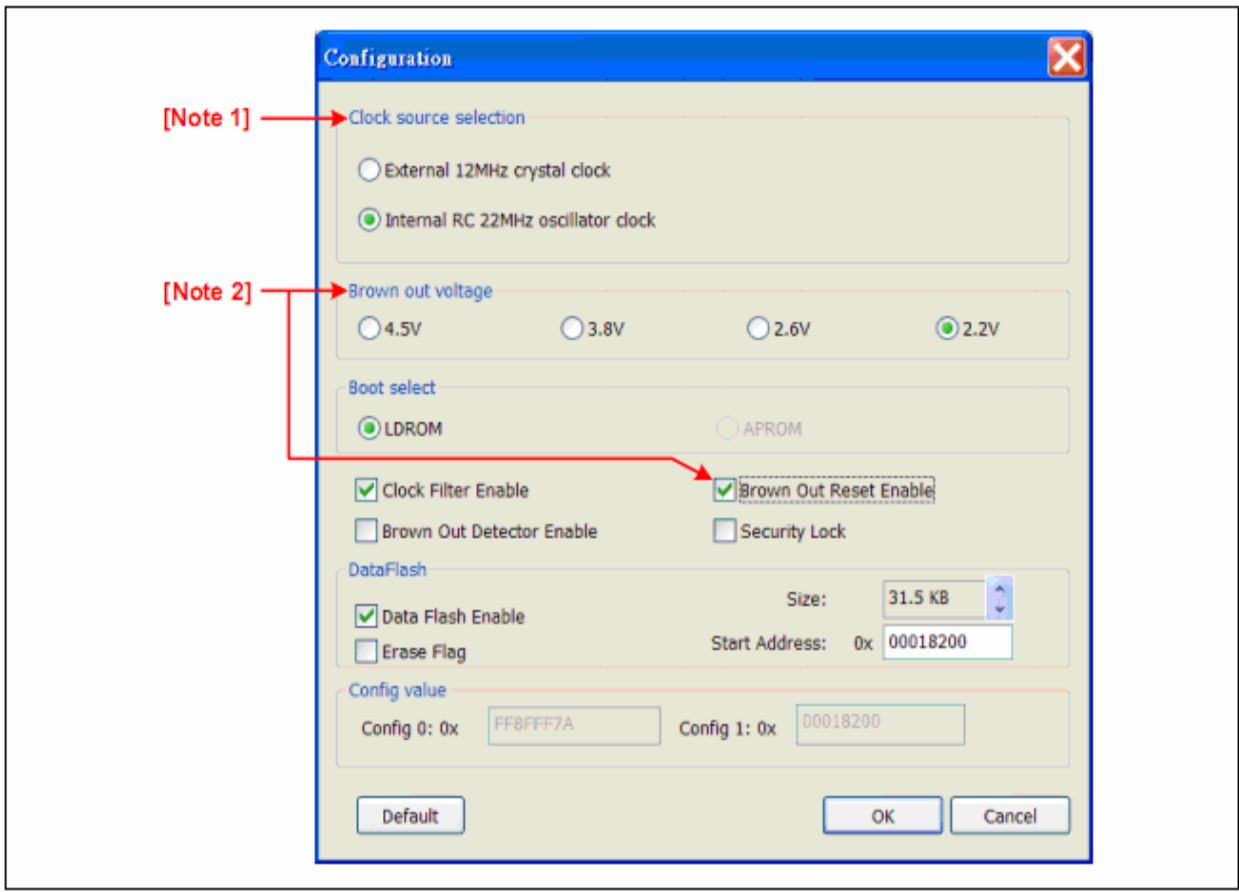

#### Các bước sử dụng chức năng ISP qua cổng COM:

- Bước 1 (Step 1): chọn kiểu kết nối qua cổng COM, chọn cổng phù hợp với mục tiêu kết nối của hệ thống.
- Bước 2 (step 2): click chọn nút "Connect" để bắt đầu kết nối.
- Bước 3 (Step 3): kiểm tra tình trạng kết nối, nếu hệ thống đang ở trạng thái tắt thì bật hệ thống lên, nếu hệ thống đang được bật thì tiến hành thiết lập kết nối.
- Bước 4 (Step 4): chọn mục chương trình mong muốn.
- Bước 5 (Step 5): chọn vào APROM hoặc Data flash để tải các tập tin của chương trình vào bộ đệm. nếu cần thiết thì bấm vào nút cài đặt để thiết lập các bit cấu hình.
- Bước 6 (Step 6): kích vào nút start để bắt đầu chương trình nạp ISP.

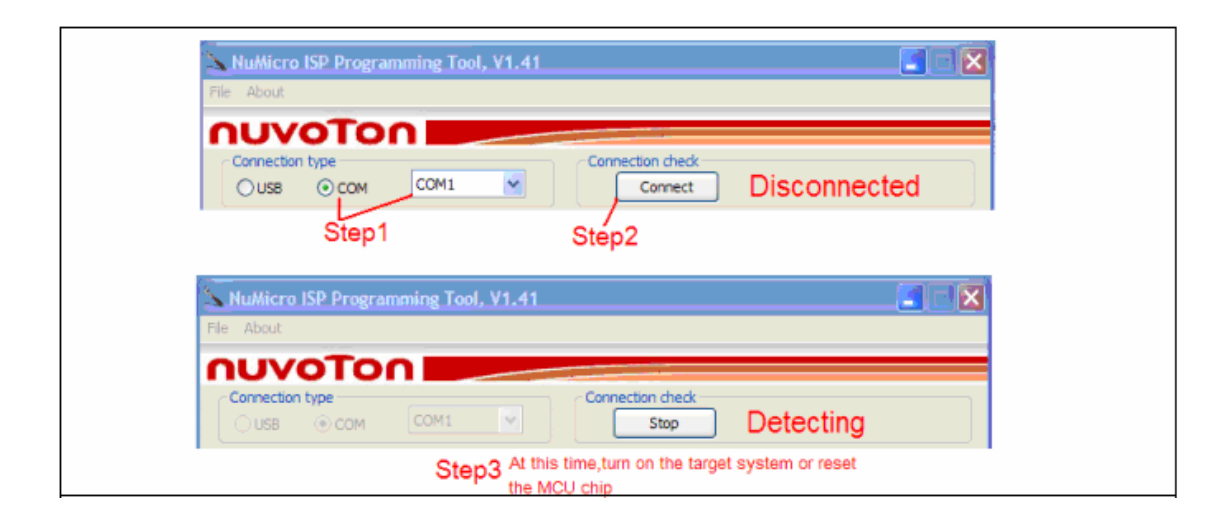

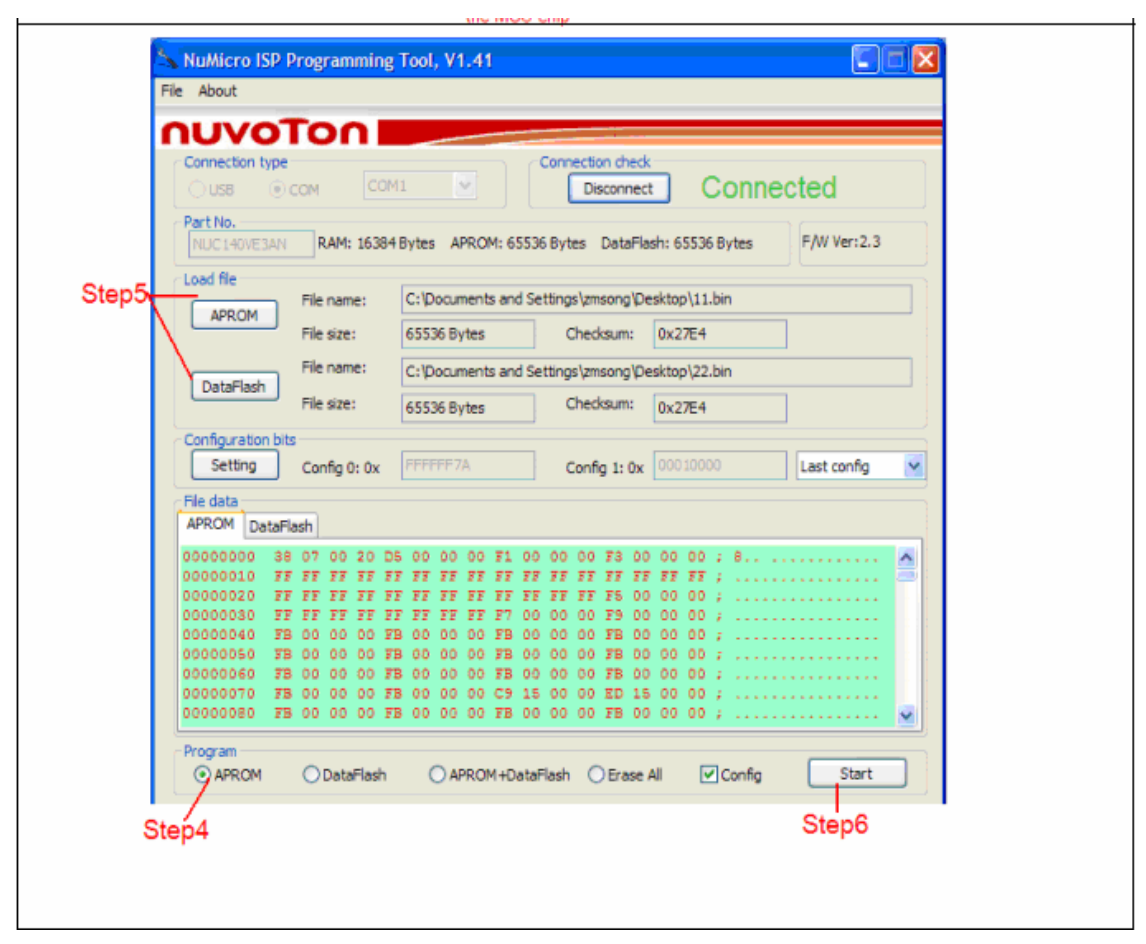

*Các bước nạp ISP qua cổng COM*

Các bước sử dụng chức năng nạp ISP qua cổng USB: tương tự với cách nạp qua cổng COM nhưng thay vì chọn kiểu kết nối qua cổng COM bằng cổng USB và tiến hành thiết lập các thông tin cần thiết theo 6 bước như hình vẽ dưới đây:

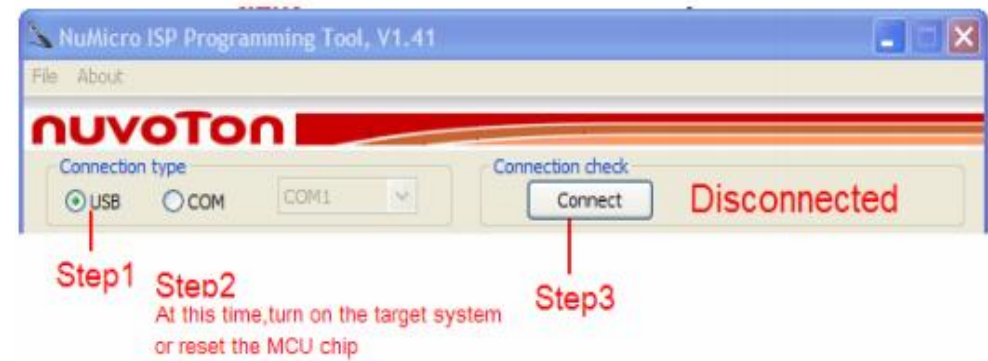

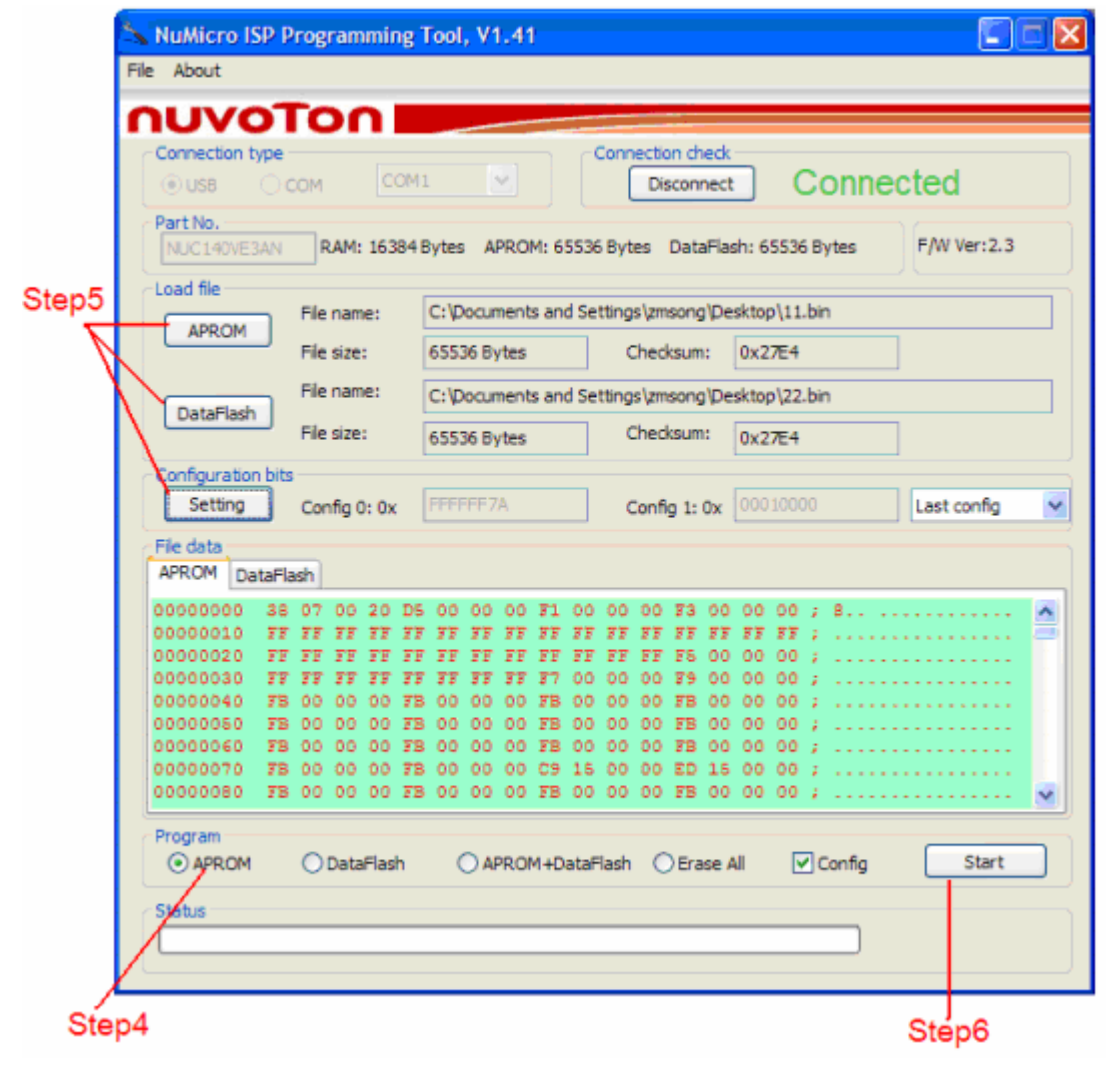

*Các bước nạp ISP qua cổng USB*

# Hướng dẫn sử dụng công cụ nạp J-Link và U-Link

J-Link là công cụ nạp cho dòng chip ARM qua cổng USB 2.0, dùng để nạp chương trình và debug cho ARM7/9/Cortex-M…

Keil µVision IDE là phần mềm nền tảng phát triển dựa trên Window, kết hợp biên soạn chương trình, tạo và quản lý project…Keil µVision IDE hỗ trợ các công cụ như C/C++ Compiler, Macro Assembler, Linker, Library, Object-HEX converter…có thể ứng dụng cài đặt cho nhiều thiết bị như: Ulink ARM Debug, Ulink Cortex Debugger, J-link, ST-Link…

#### 1. Cài đặt USB Driver

Để thiết bị giao tiếp được với PC, bạn phải cài đặt Driver cho thiết bị trước khi kết nối với PC.

Đối với J-Link, driver nằm trong thư mục cài đặt phần mềm "Setup\_JLinkARM\_V439a.exe", bạn cài đặt phần mềm này. Khi cài đặt phần mềm "J-Flash ARM V439a" xong, Driver có thể tìm thấy trong đường dẫn: C:\Program Files\SEGGER\JLinkARM\_V439a\USB Driver.

Đối với U-Link cần phải cài đặt USD Driver trước khi kết nối với PC. Vào phần mềm cài đặt trong đĩa CD chọn và chạy File USBDriver.exe. nhấn Next để tiếp tục cho tới khi hoàn thành và nhấn Finish để kết thcs quá trình cài đặt thành công.

#### 2. Cài đặt phần mềm

Sau khi cài đặt xong USB Driver, bạn tiếp tục cài phần mềm Keil µVision 4: chạy File MDK401.exe trong đĩa CD hoặc tải về từ trang web: [http://www.keil.com/arm/mdk.asp.](http://www.keil.com/arm/mdk.asp)

Tiếp tục nhấn Next cho tới khi quá trình cài đặt hoàn thành nhấn Finish để kết thúc quá trình cài đặt.

#### 3. Kết nối thiết bị với PC

Sau khi cài đặt xong phần mềm, dùng cáp USB kết nối một đầu vào cổng USB của PC và một đầu kết nối với U-Link hoặc J-Link theo yêu cầu cần sử dụng.

Quá trình nhận dạng phần cứng diễn ra tự động. Sau khi kết nối thành công, bạn có thể kiểm tra kết nối bằng cách: nhấp phải chuột vào biểu tượng My Computer  $\rightarrow$  Properties  $\rightarrow$  Hardware  $\rightarrow$  Device Manager sẽ thấy danh sách phần cứng.

#### 4. Sử dụng cấu hình phần mềm Keil cho J-Link hoặc U-Link

Nhấp đúp chuột vào biểu tượng Keil uVision 4 trên màn hình, vào Project  $\rightarrow$  Options for Target hoặc chọn vào biểu tượng Target Options trên giao diện làm việc chính.

Cửa sổ Options for Target mở ra, tiến hành cấu hình cho J-Link hoặc U-Link theo yêu cầu:

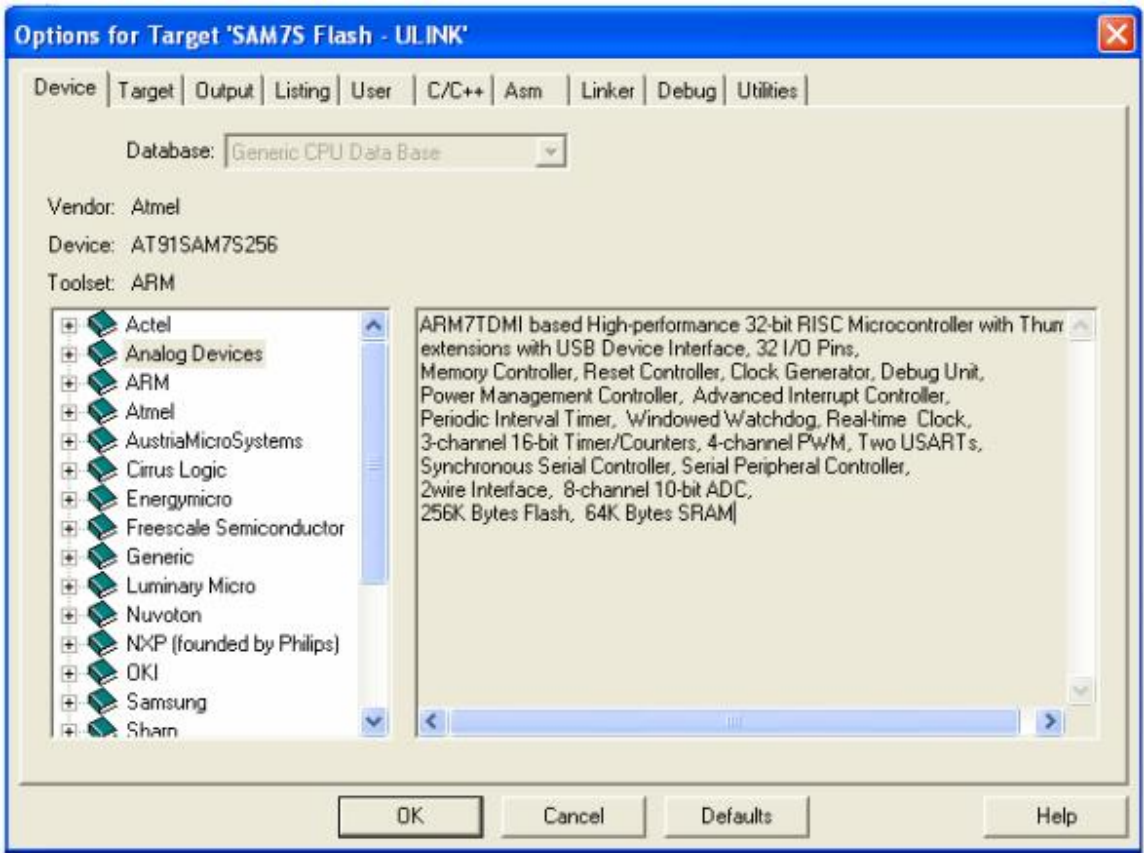

Trong cửa sổ Options For Target:

- Device: nhấp vào tab Device và chọn chip cần sử dụng.
- $\triangleright$  Output: cấu hình tập tin đầu ra cho hệ thống, trong đó:
	- Select Folder for Object: cho phép định dạng thư mục con ở đầu ra.
	- **Debug Information**: lưu trữ thông tin Debug trong tập tin thực thi của dự án.
	- **Create HEX File: tao ra File .HEX.**
- Vào Debug: trong phần này nếu dùng J-Link thì tại mục Use chọn J\_LINK/J-TRACE hoặc chọn ULINK ARM Debugger nếu dùng U-Link. Sau khi chọn xong tại mục Use, đánh daauus chọn vào tất cả các mục: Load Application at startup, Run to main(), Use.

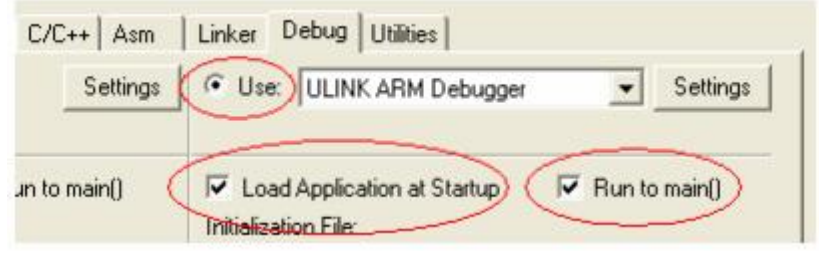

Tiếp theo nhấn vào Setting ở bên cạnh, để lựa chọn tần số Clock kết nối với JTAG, tùy chọn debug…với sử dụng J\_Link:

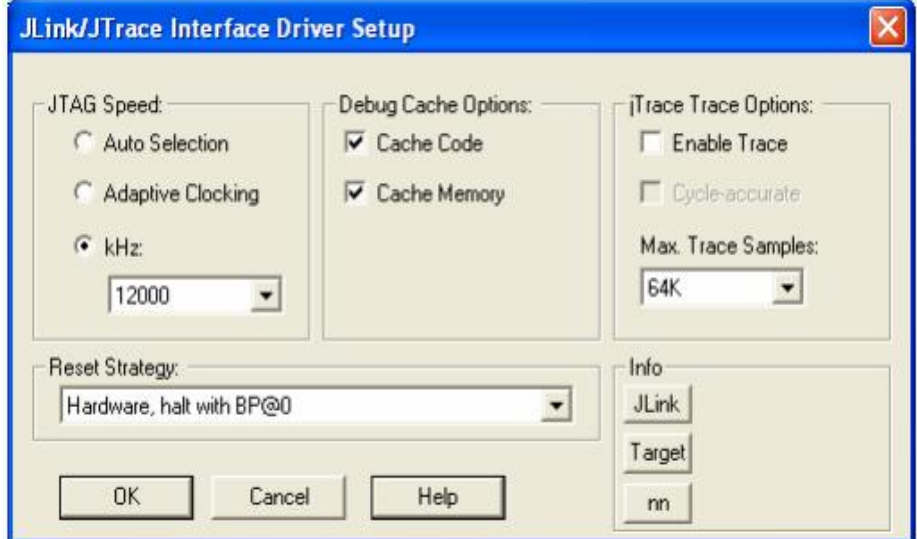

Hoặc sử dụng U-Link sẽ có giao diện như sau:

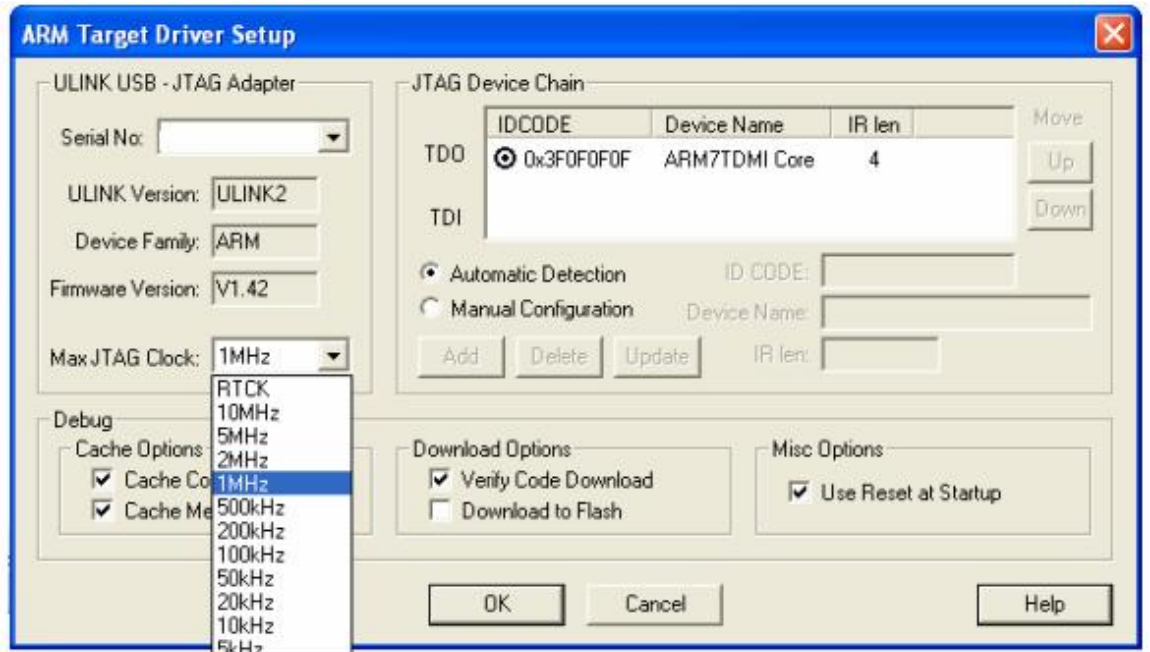

Trong giao diện với U-Link gồm có:

- Serial No: là số Serial của ULINK2 USB-JTAG kết nối thành công với PC, nếu nhiều hơn một thiết bị đang kết nối thì ở thanh sổ xuống sẽ liệt kê.
- **Max JLAG Clock:** cho phép lựa chọn tần số Clock kết nối với JTAG.

Vào Utilities: trong mục *Use Target Driver for Flash Programming* chọn ULINK ARM Debugger nếu sử dụng U-Link hoặc chọn J\_LINK/J-TRACE nếu sử dụng J-Link.

Tiếp theo nhấp chọn vào Setting ở bên cạnh để cấu hình cho ULINK2 USB-JTAG hoặc cấu hình cho JLINK-JTAG.

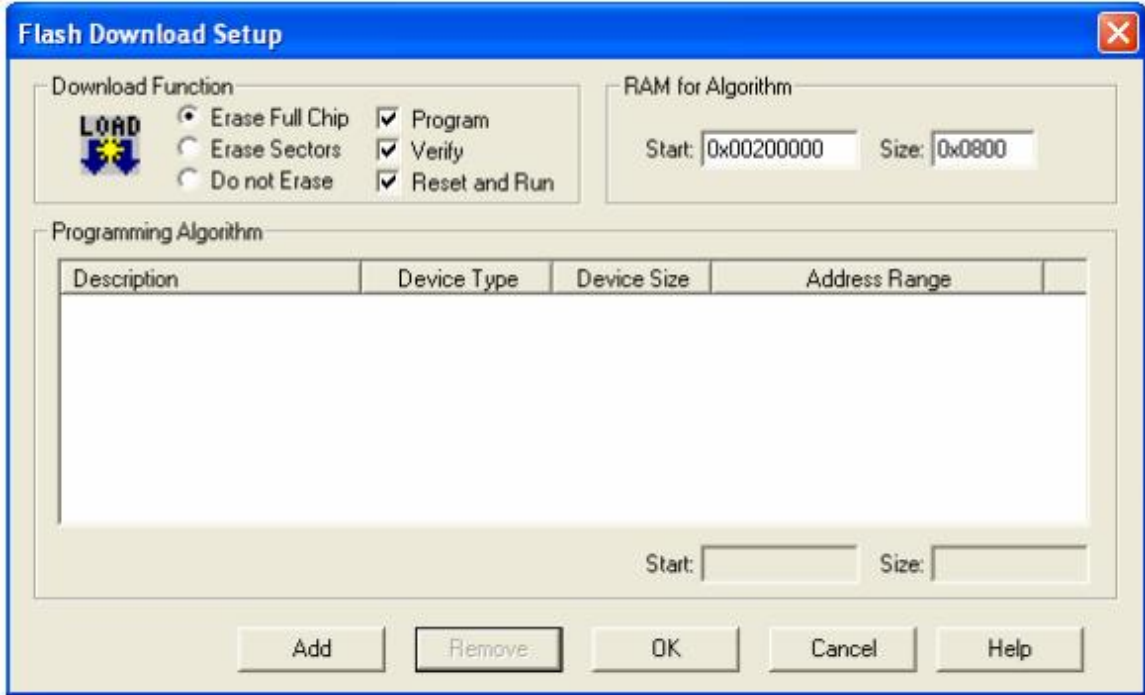

Trong cửa sổ Flash Download Setup gồm có:

- Erase Full Chip: xóa tất cả các bộ nhớ Flash trên chip trước khi nạp chương trình.
- **Erase Sectors**: chỉ xóa các thành phần được sử dụng bởi chương trình sẽ được nạp.
- Do not Erase: không xóa bộ nhớ Flash.
- **Program**: nạp chương trình đến Flash ROM.
- Verify: so sánh nội dung của Flash ROM với nội dung của Project
- Reset and Run: Reset và chạy chương trình khi nạp.

Sau khi cấu hình xong các thông số trong cửa sổ Flash Download Setup click vào nút Add để hiện hộp thoại Add Flash Programming Algorithm. Trong hộp thoại này là danh sách các loại Flash được hỗ trợ bởi Keil. Sau khi thiết lập cấu hình xong, nhấp chọn OK để quay lại giao diện chính của chương trình.

### 5. Program/Debug:

**Programs:** tại giao diện chính của phần mềm bạn chọn Flash  $\rightarrow$  Download hoặc Load

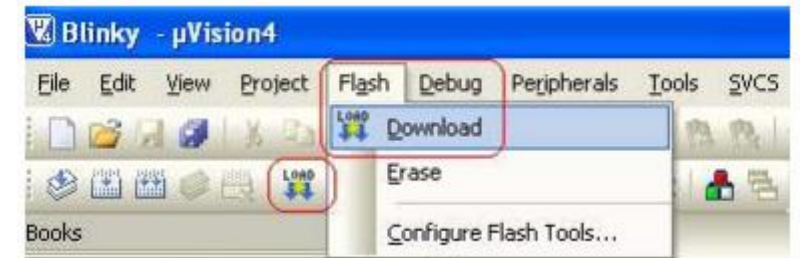

Debug: chọn vào Debug  $\rightarrow$  Start/Stop Debug Session.

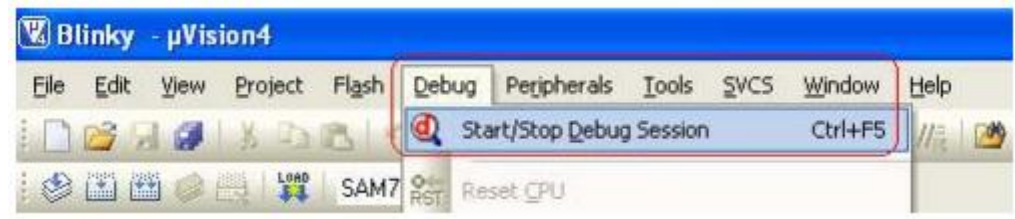

#### 6. Cách nạp file HEX

Bước 1: tạo một project mới trong Keil như sau: nhấp đúp chuột vào biểu tượng Keil trên màn hình, chon Project  $\rightarrow$  New uVision project  $\rightarrow$  tiếp đó chon chip  $\rightarrow$  OK.

*Lưu ý:* không copy startup code tới project, sau khi nhấp OK ở trên có một thông báo hiện ra ta chọn NO.

#### Bước 2: vào Project  $\rightarrow$  Options for Target  $\rightarrow$  Output.

Trong mục Name of Excutable nhập vào tên file HEX cần nạp.

*Lưu ý:* tên file HEX có thể không trùng tên với tên project nhưng phải nằm cùng thư mục với Project.

Bước 3: vào Utilities để thiết lập cấu hình như đã hướng dẫn ở trên.

Sau đó quay lại giao diện chính của chương trình để nạp file HEX: vào Flash  $\rightarrow$ Download hoặc Load.

## *Tham khảo thêm:*

Ngoài các nội dung của tài liệu này, Công ty TULA cũng biên soạn các tài liệu hướng dẫn chi tiết về sử dụng các bo mạch phát triển gồm: M0516-DIP và NU-LB\_002 (bo mạch được cấp dùng trong trường trình hợp tác đào tạo Academy của hãng Nuvoton với các trường đại học công nghệ trên toàn Thế giới)

# THE END!